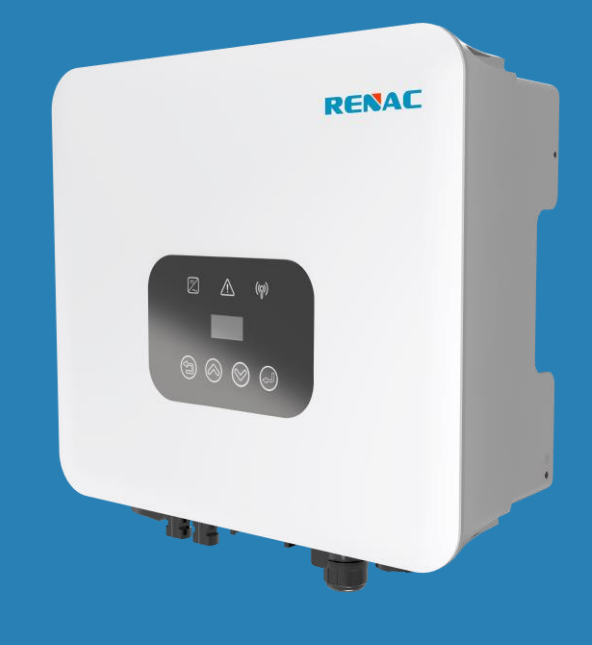

# Series R1 Macro

### **User Manual**

R1-3.68K R1-4K R1-5K-A R1-5K R1-6K

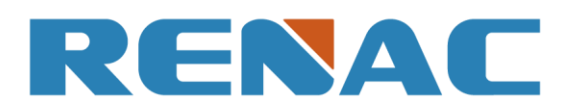

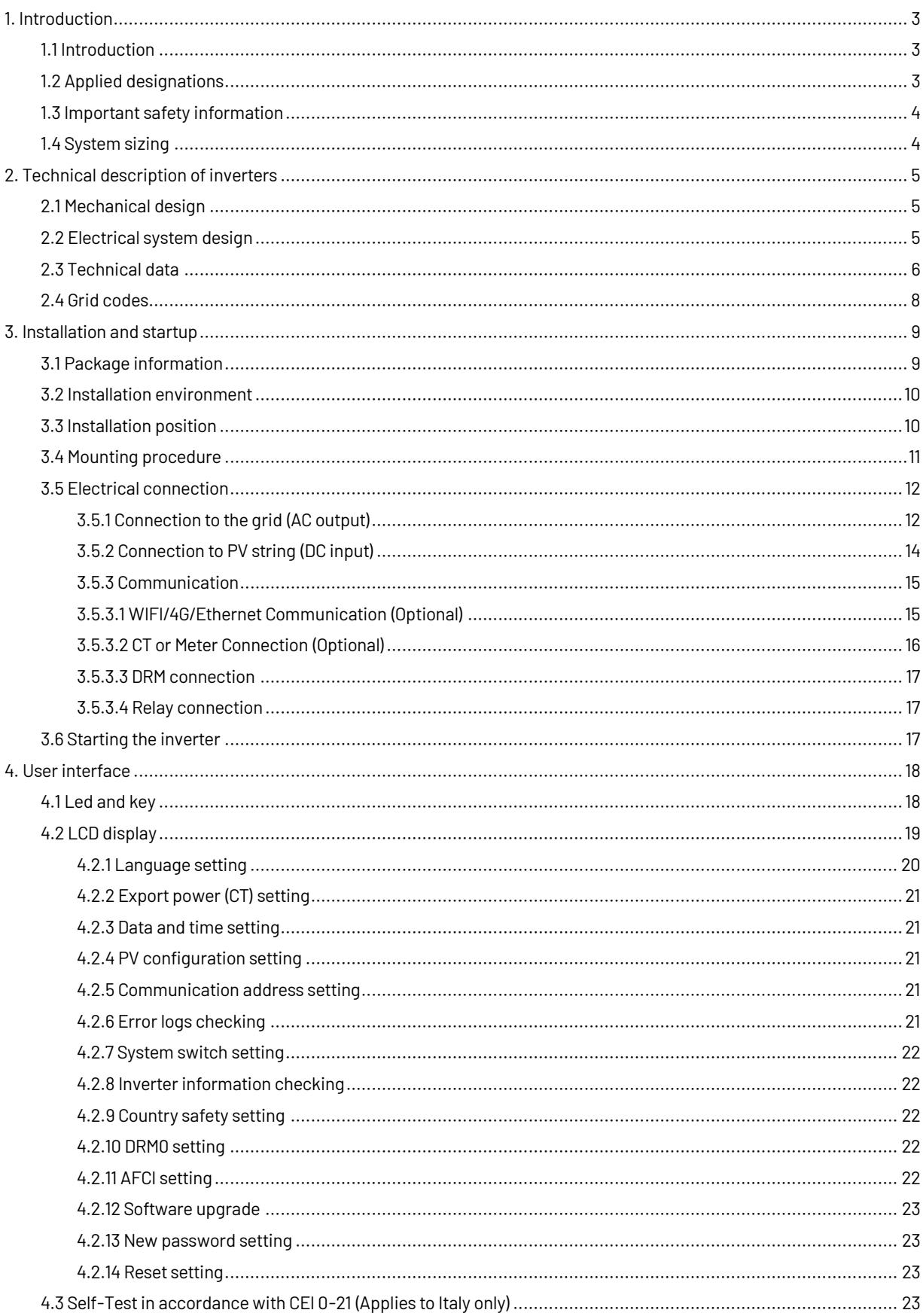

### **Content**

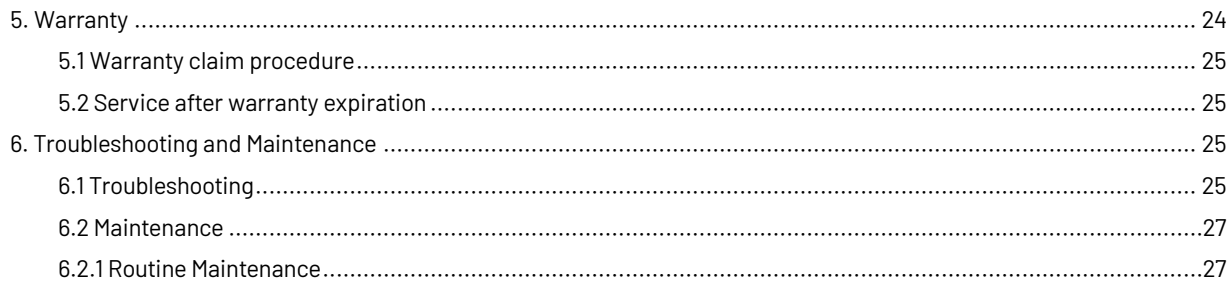

#### <span id="page-4-0"></span>**1. Introduction**

#### <span id="page-4-1"></span>**1.1 Introduction**

This manual describes solar inverters: R1-3.68K / R1-4K / R1-5K-A / R1-5K / R1-6K.

These inverters are transformerless based inverter.

Please read the safety instructions in this manual first. Throughout the manual it is assumed that the reader is familiar with AC and DC installations and knows the rules and regulations for electrical equipment and for connecting it to the utility AC grid. It is especially important to be familiar with the general safety rules for working with electrical equipment.

#### <span id="page-4-2"></span>**1.2 Applied designations**

Throughout the manual important information is shown at different levels depending on the character of the information, as shown here:

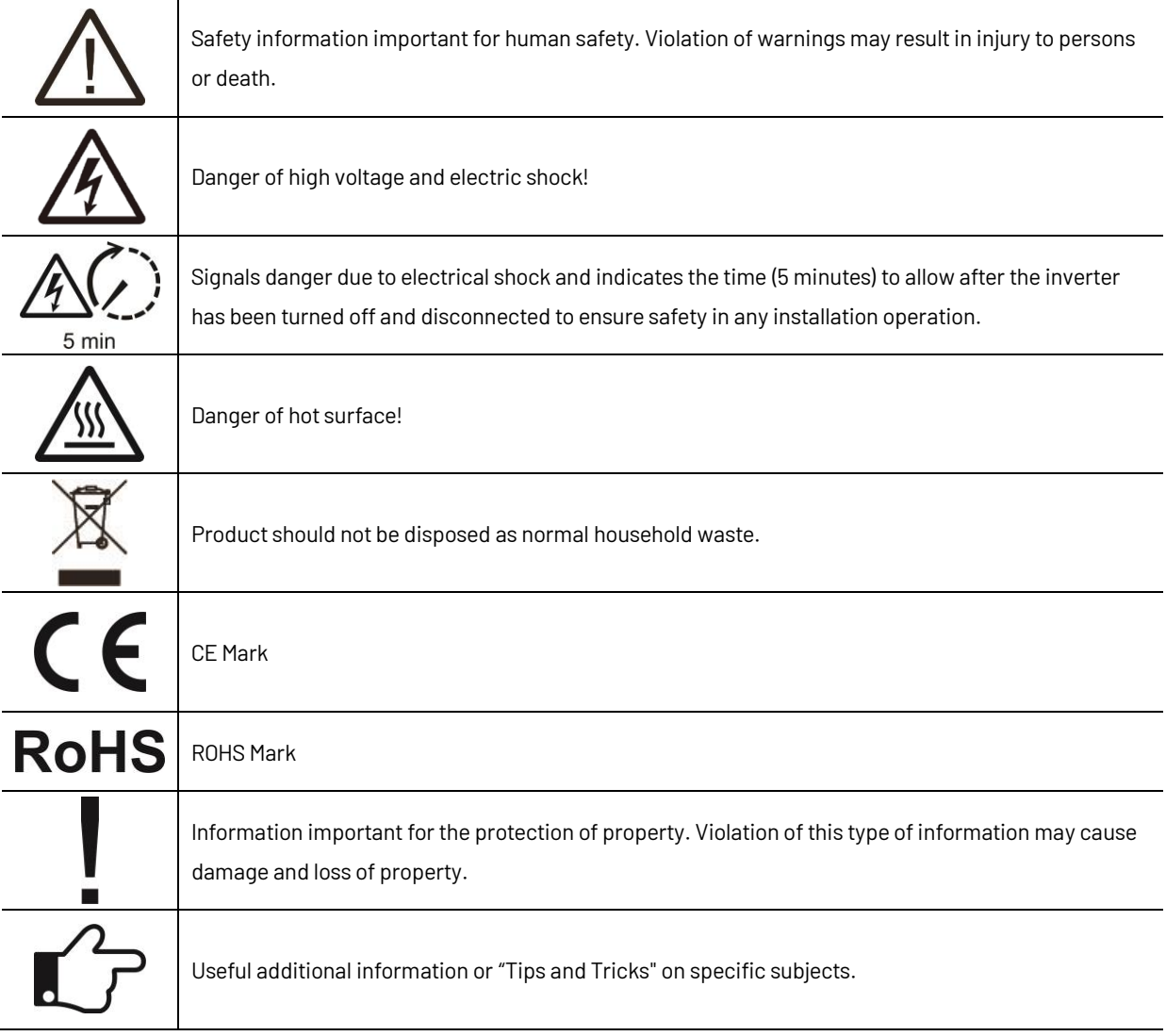

#### <span id="page-5-0"></span>**1.3Important safety information**

Read this before installing, operating or maintaining the inverter.

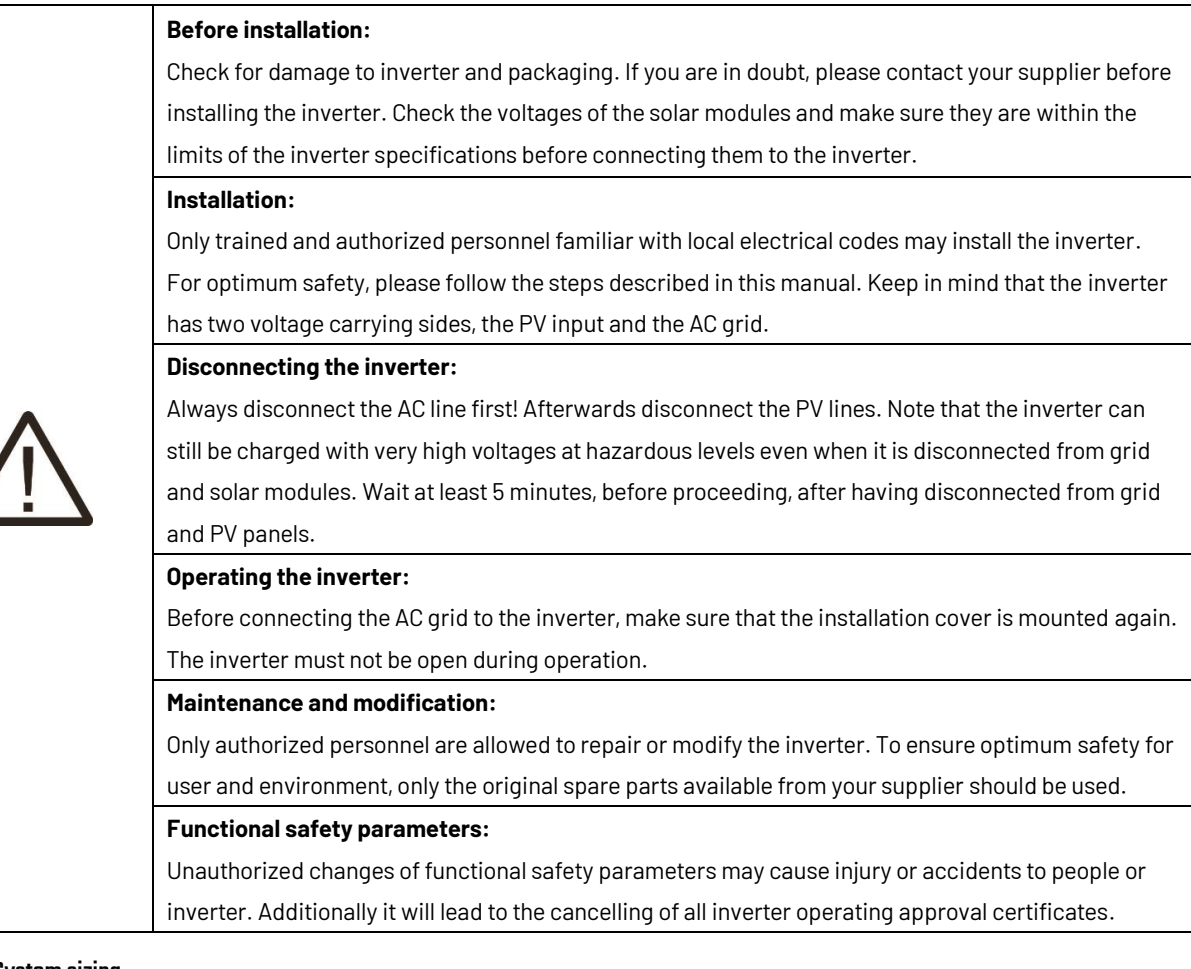

#### <span id="page-5-1"></span>**1.4System sizing**

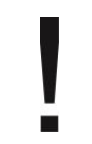

When dimensioning a photovoltaic system, it must be ensured that the open circuit voltage of the PV string never exceeds the maximum permissible input voltage of 600VDC. The PV string open circuit voltage during parallel string operation is 550V. Higher voltages may result in permanent damage to the inverter.

The selection of PV string output should be based on the optimum utilization of the invested capital compared to the expected annual energy yield from the system. This optimization depends on local weather conditions and should be considered in each individual case.

The inverter incorporates an input power limiting device which automatically keeps the power at levels that are safe for the inverter. The limitation depends mainly on internal and ambient temperatures. The limitation is calculated continuously and always allows the maximum possible amount of energy to be produced.

Please use the tool supplied by Renac Power when dimensioning a photovoltaic system.

#### <span id="page-6-0"></span>**2.Technical description of inverters**

#### <span id="page-6-1"></span>**2.1 Mechanical design**

Figure 2-1 shows the outline dimensions of R1-3.68K / R1-4K / R1-5K-A / R1-5K / R1-6K.

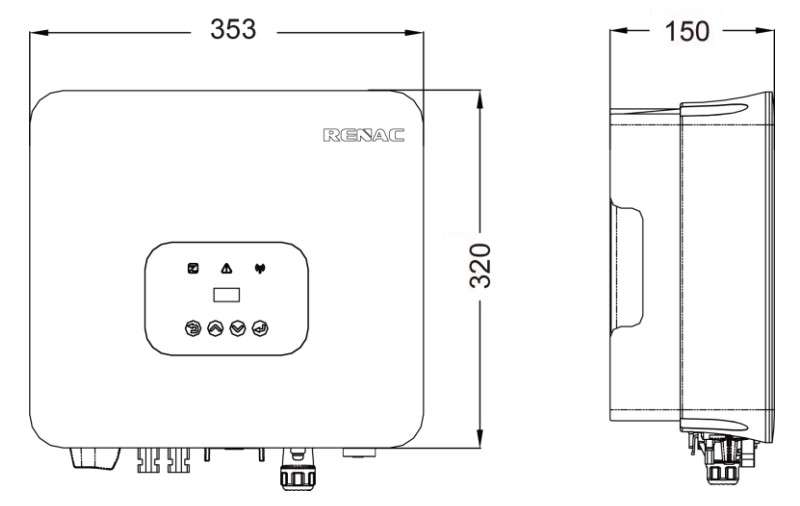

Figure 2-1 Outline dimensions

Figure 2-2 shows the electrical terminals of R1-3.68K / R1-4K / R1-5K-A / R1-5K / R1-6K.

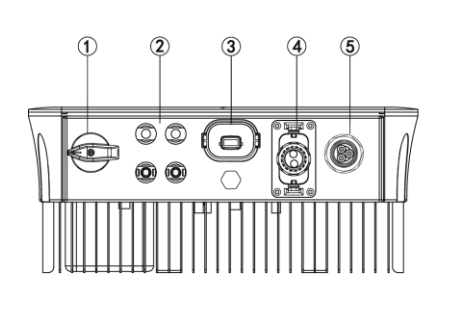

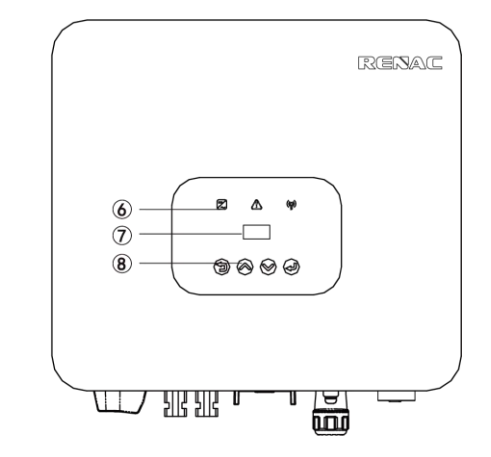

Figure 2-2 Electrical terminals

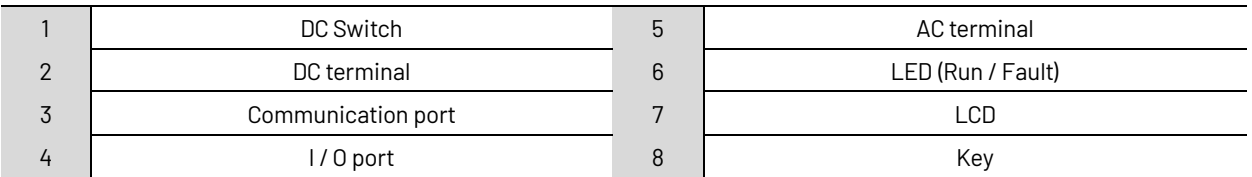

#### <span id="page-6-2"></span>**2.2Electrical system design**

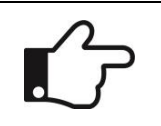

For safety reasons, the use of a DC switch is recommended. Between the PV modules and the power modules may be mandatory in some countries.

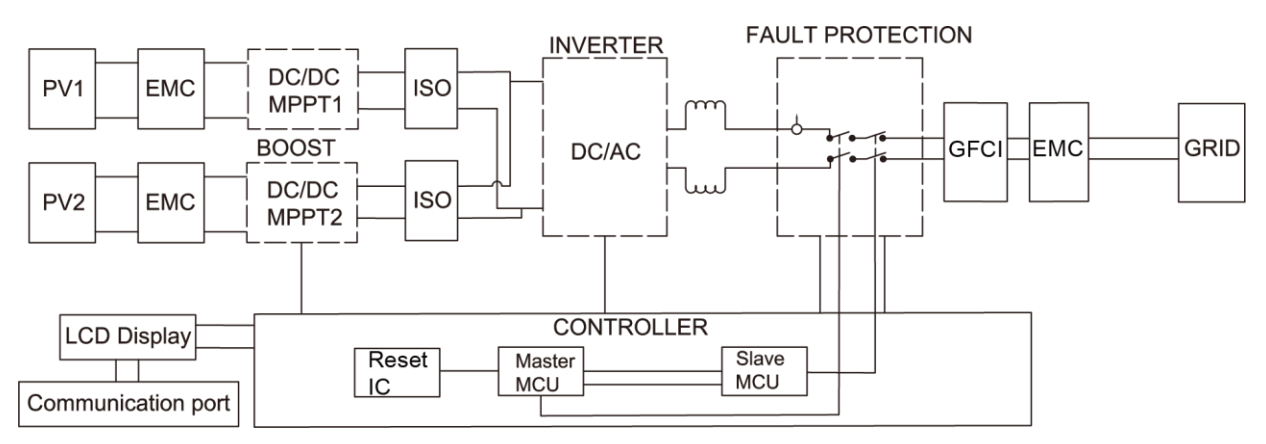

Figure 2-3 Wiring diagram of the inverter system

#### <span id="page-7-0"></span>**2.3 Technical data**

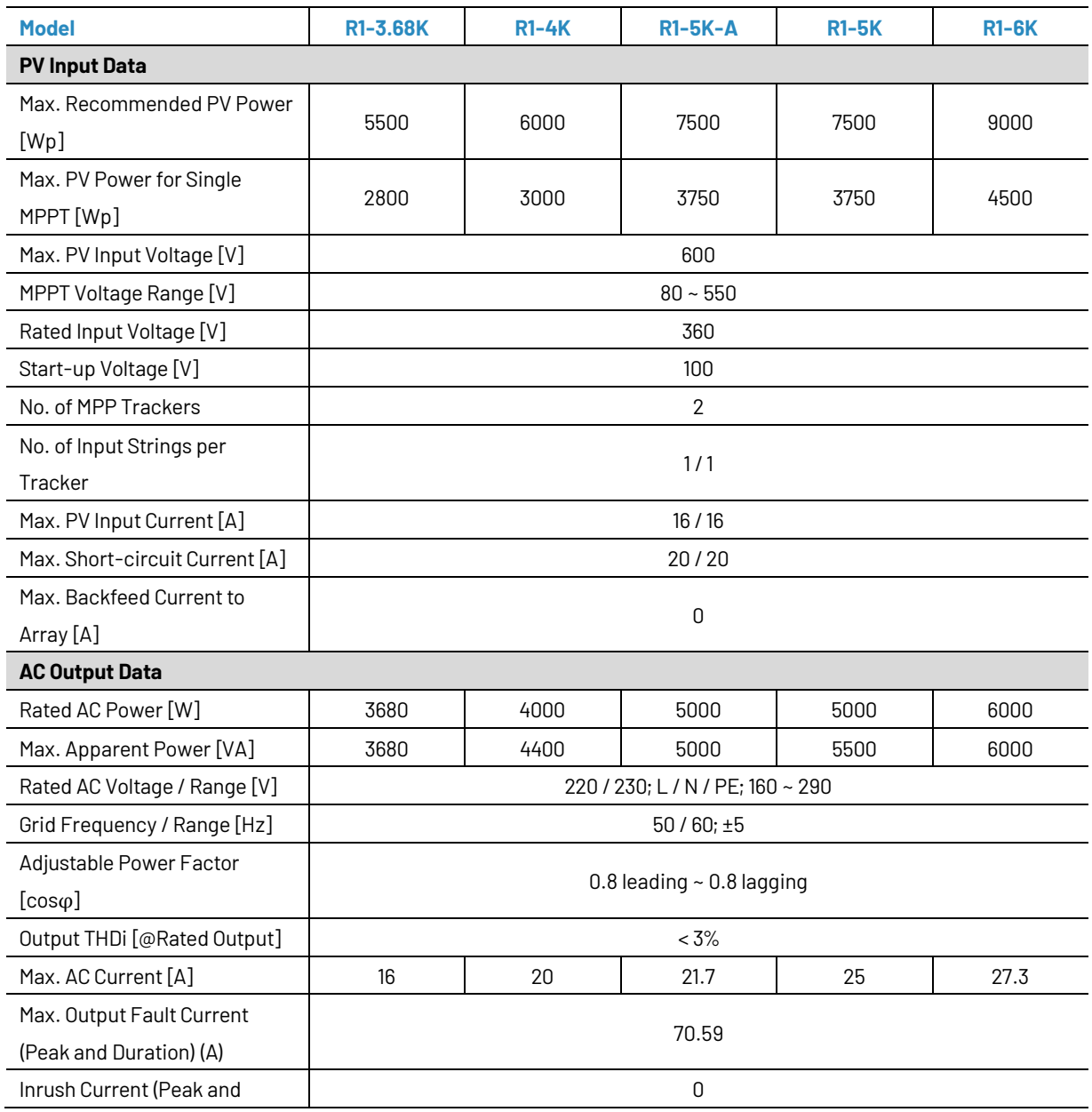

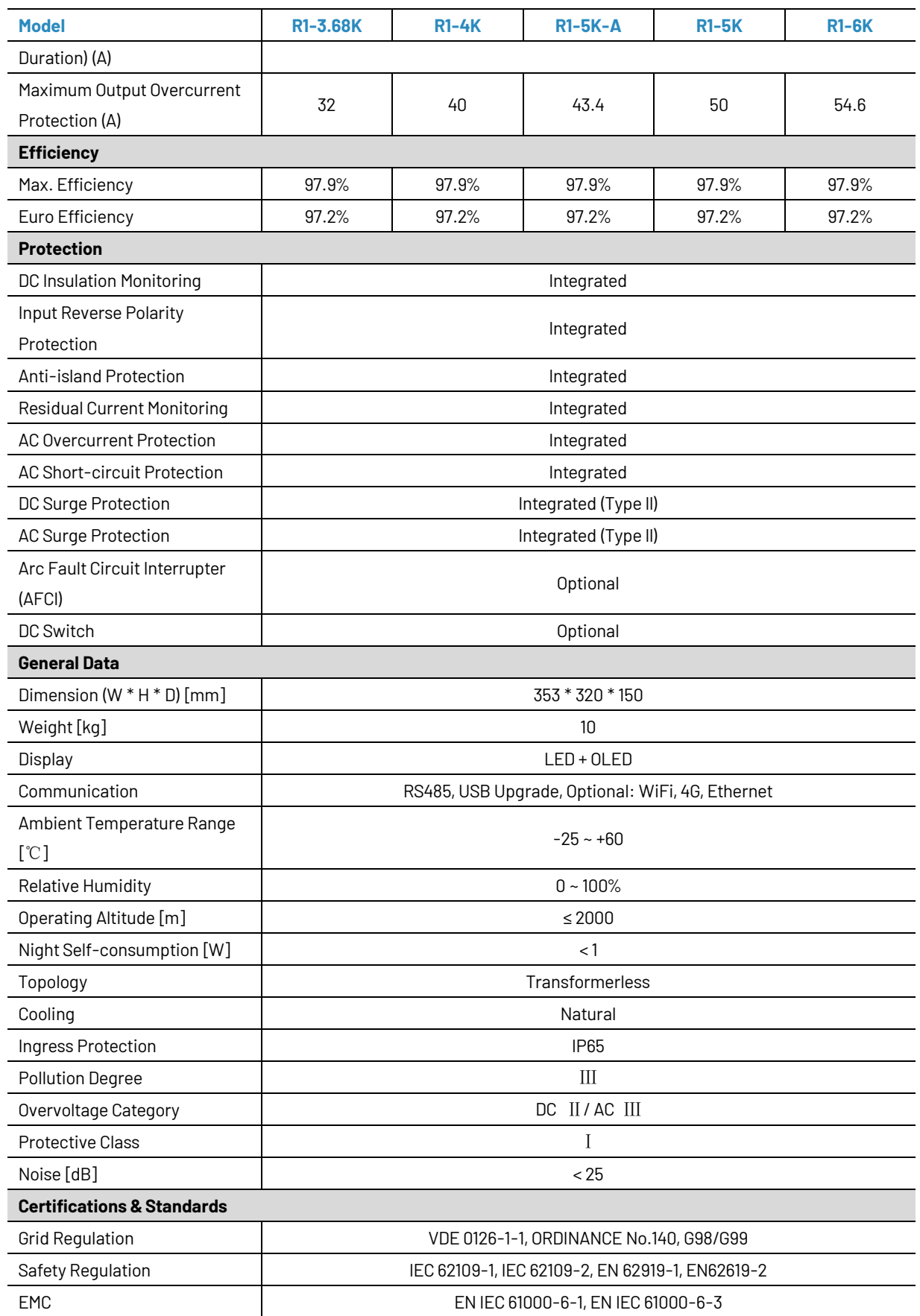

#### <span id="page-9-0"></span>**2.4 Grid codes**

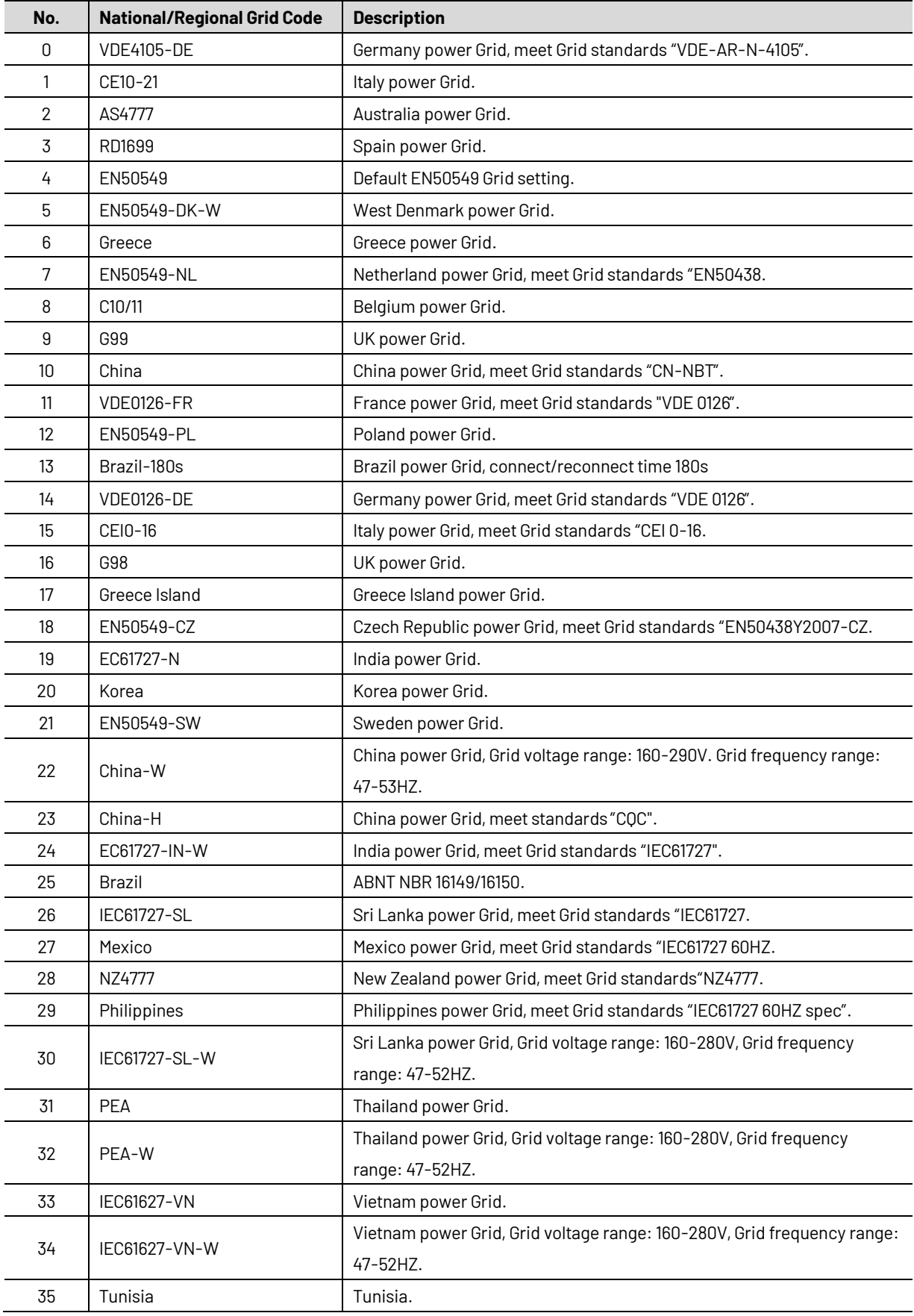

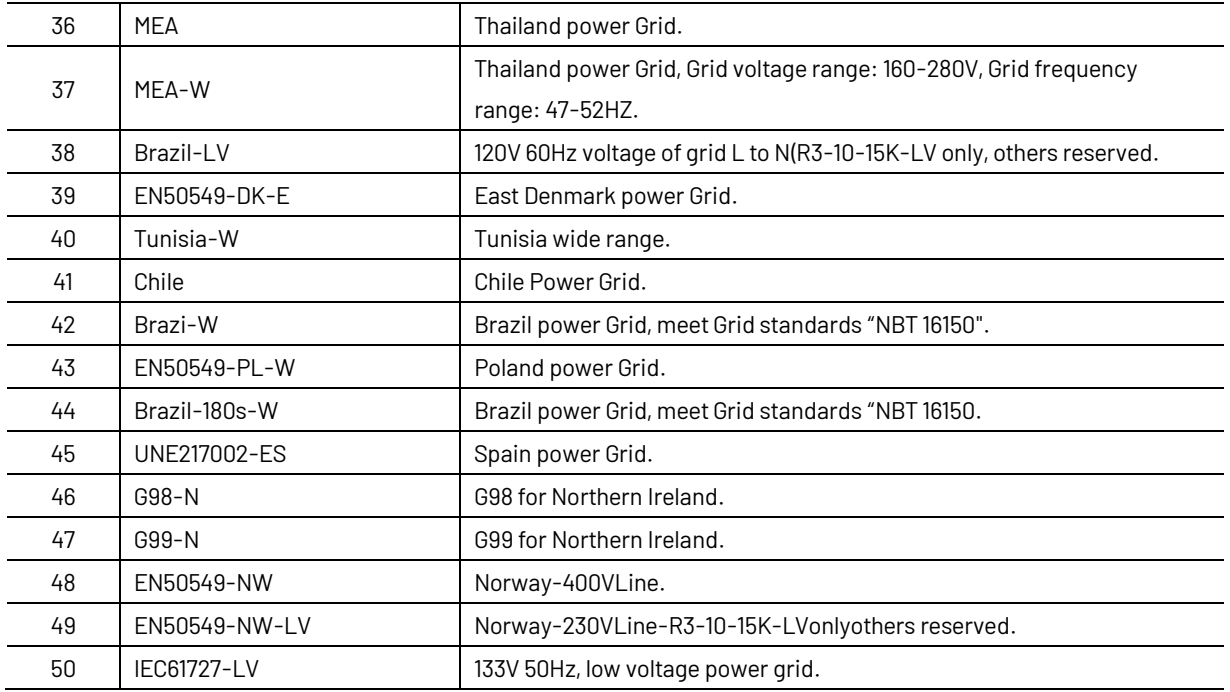

#### <span id="page-10-0"></span>**3. Installation and startup**

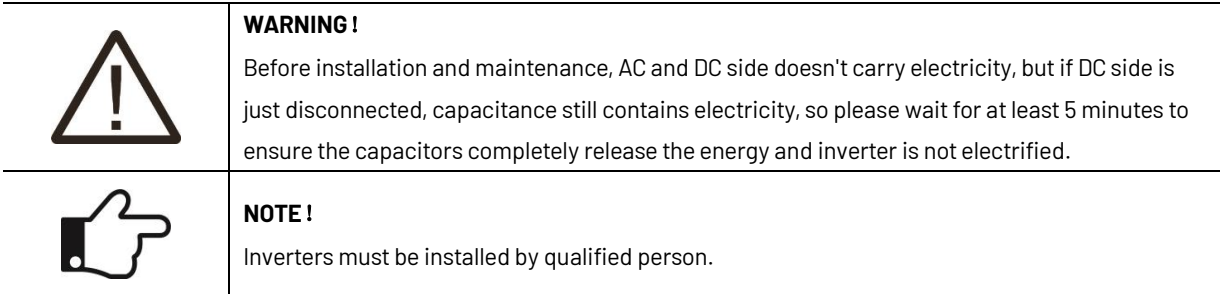

#### <span id="page-10-1"></span>**3.1Package information**

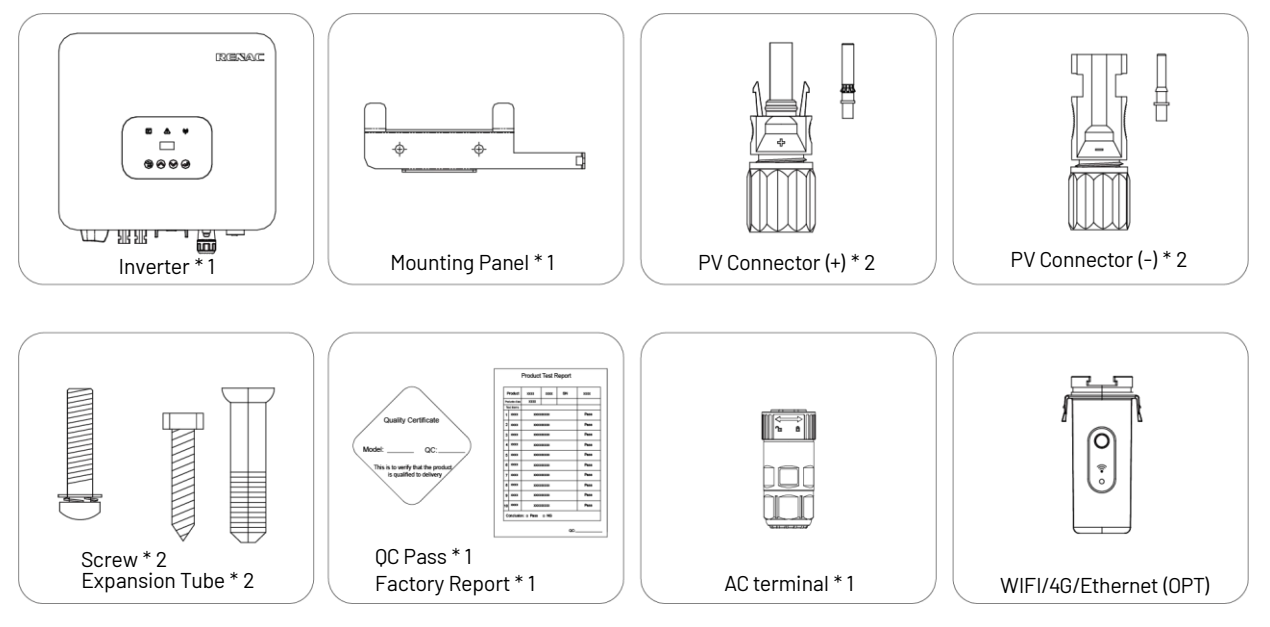

Figure 3-1 Package information

#### <span id="page-11-0"></span>**3.2 Installation environment**

1) In order to achieve optimal performance, the ambient temperature should be kept lower than 45℃.

2) For the convenience of checking the LCD display and possible maintenance activities, please install the inverter at eye level.

3) Inverters should not be installed near inflammable or explosive items. Any strong electro-magnetic equipment should be kept away from installation site.

4) Product label and warning symbol shall be clear to read after installation.

5) Please do not install inverter under direct sunlight, rain and snow.

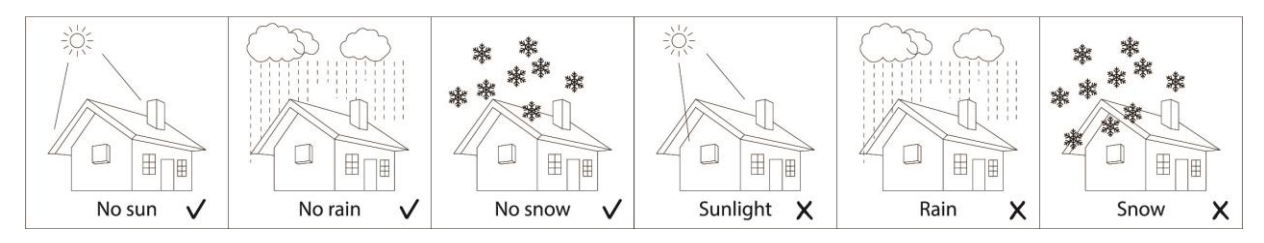

Figure 3-2 Installation environment

#### <span id="page-11-1"></span>**3.3 Installation position**

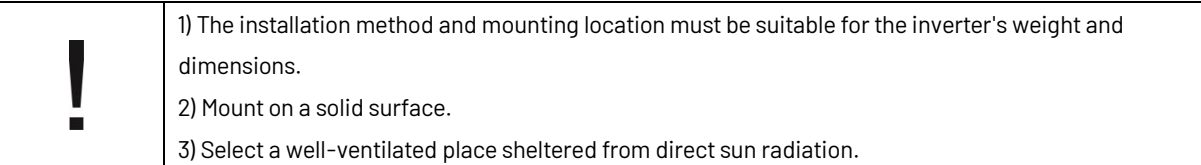

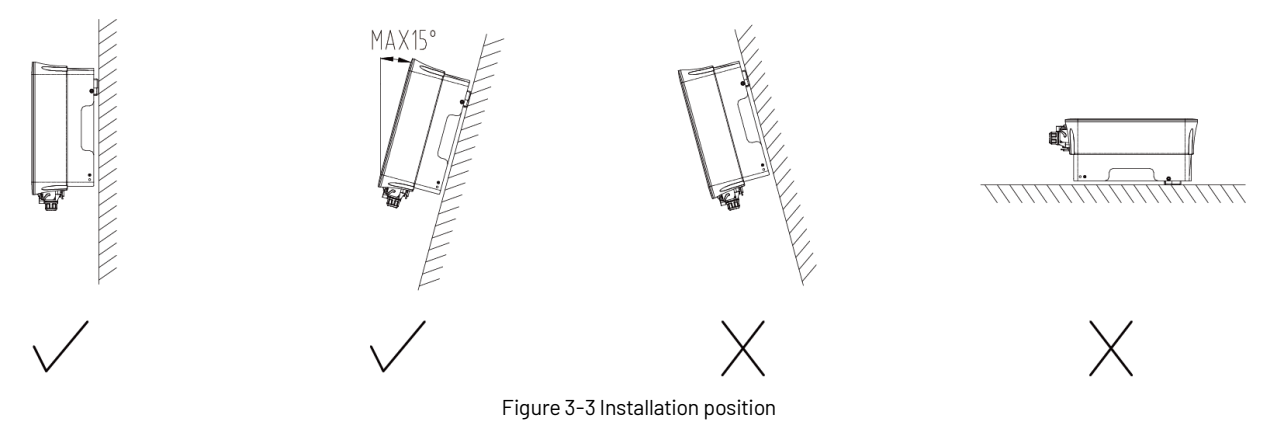

In consideration of heat dissipation and convenient dismantlement, the minimum clearances around the inverter should be no less than the following value.

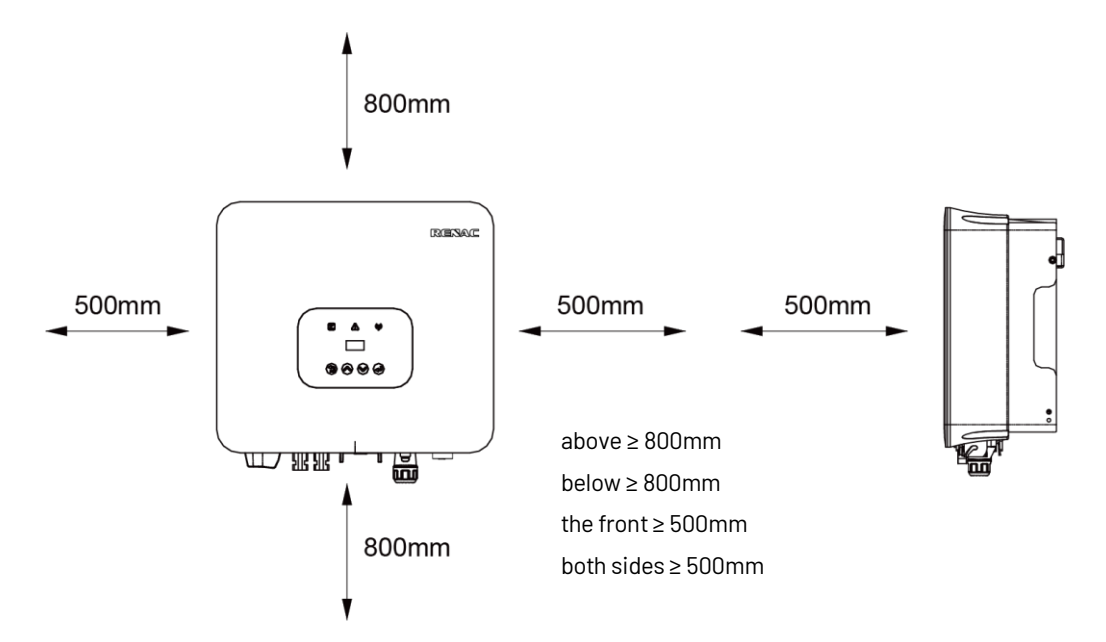

Figure 3-4 Distance required of inverters

#### <span id="page-12-0"></span>**3.4 Mounting procedure**

1. Drill 2 fixed Φ11 holes in the wall according to the dimensions.

2. Fix the wall mounting bracket on the wall with 2 expansion bolts in accessory bag.

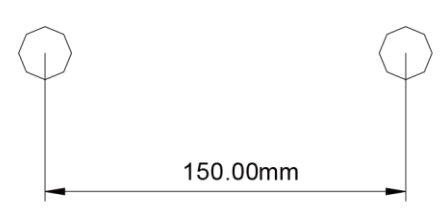

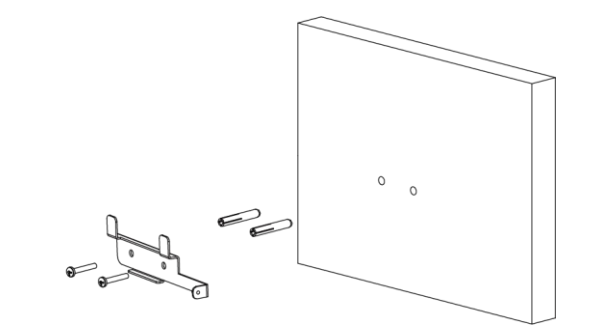

Figure 3-5

3. Place the inverter on the wall-mounted bracket.

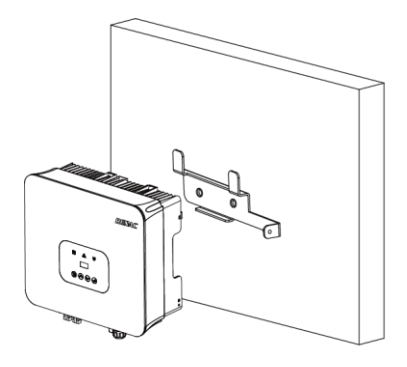

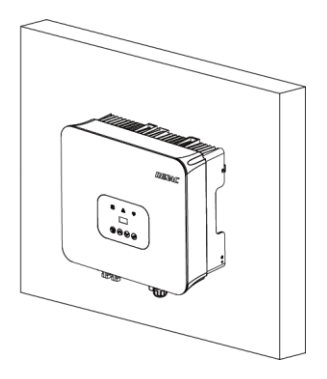

Figure 3-6

4. Install the fix screw to fix the inverter.

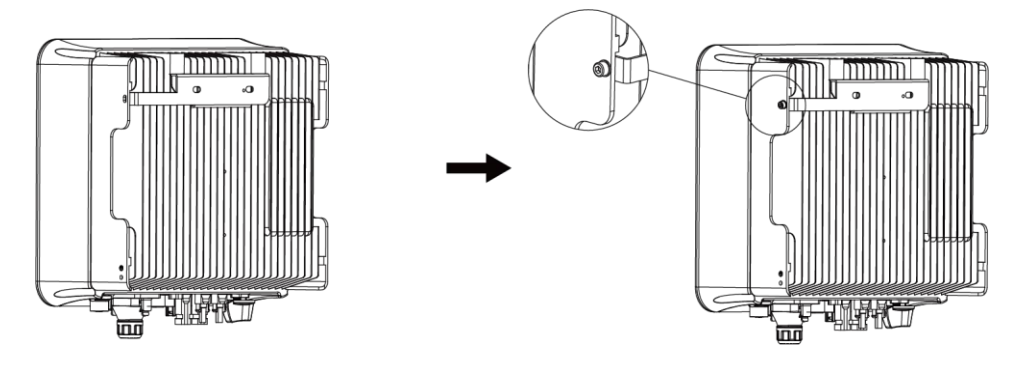

Figure 3-7 Mounting the inverter

#### <span id="page-13-0"></span>**3.5 Electrical connection**

L

#### <span id="page-13-1"></span>**3.5.1Connection to the grid (AC output)**

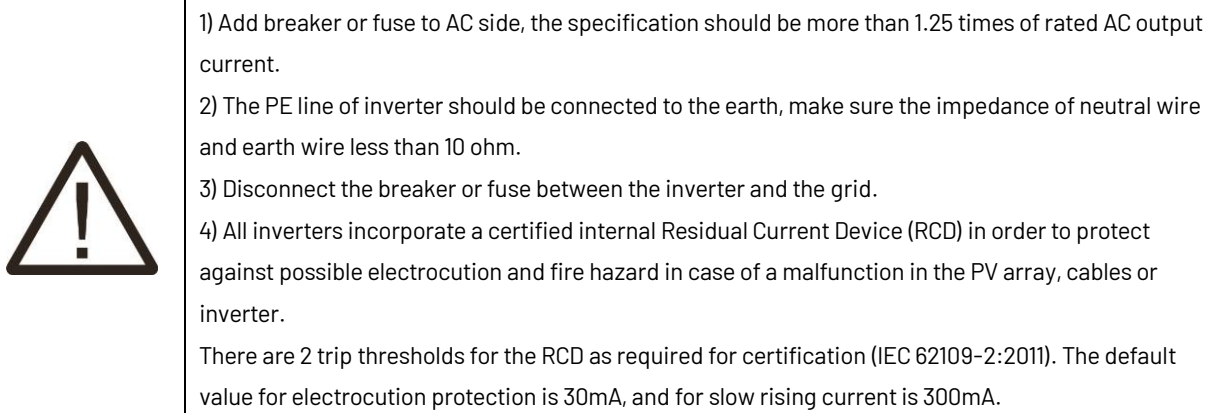

Connect the inverter to the grid as follows:

1. Strip off L/N/PE cables as figure 3-8:

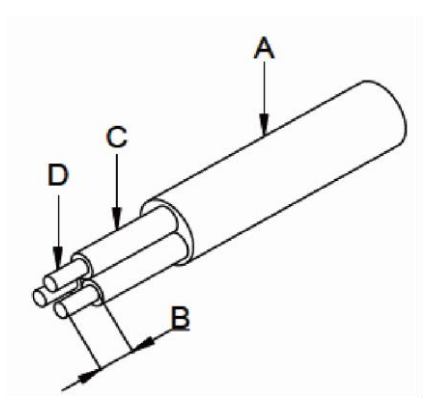

Figure 3-8 Strip off PE/N/L cables

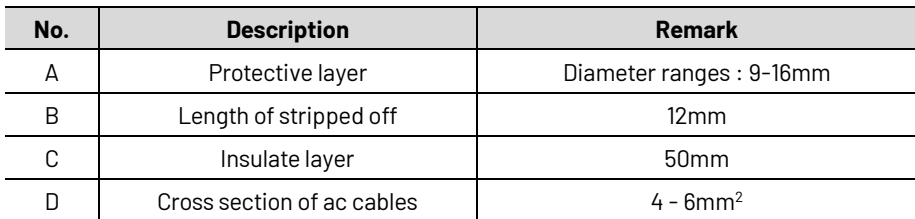

2. Crimp the terminals with crimping pliers and Set the parts on the cable. Insert the terminal holes in sequence.

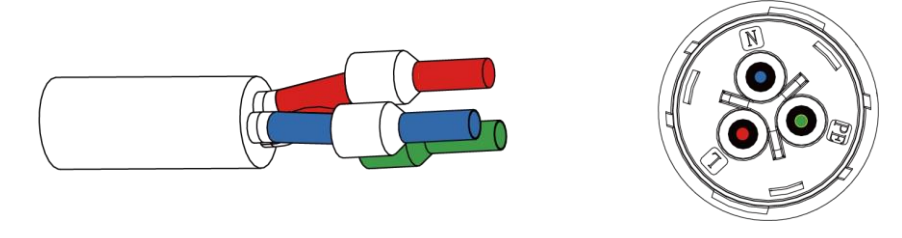

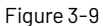

3. Fully insert the conductors to the corresponding terminal and tighten the screws with the torque 0.8 N.m. Pull cables outward to check whether they are firmly installed.

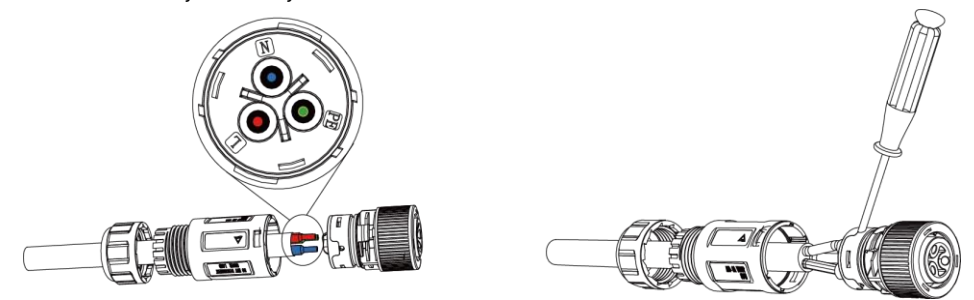

Figure 3-10

4. Assemble the housing, the terminal block and cable gland (torque 4 N.m-5 N.m). Make sure that the rib of the terminal block and the groove on the housing engage perfectly until a "Click' is heard or felt.

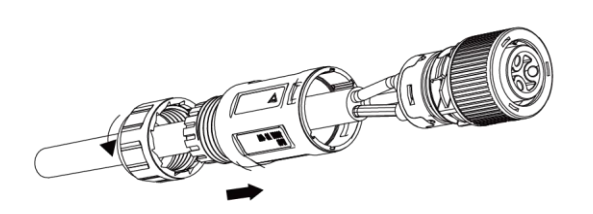

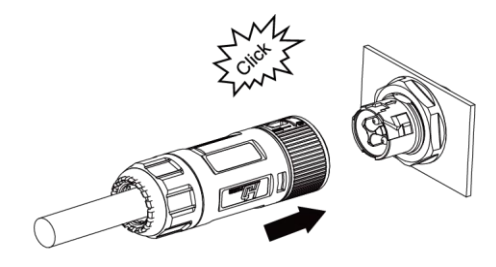

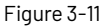

#### **Unlock AC terminal instructions**

1. Use the flat-head screwdriver to flip the installation icon to the unlock icon (skip this step if you use a tool to unlock the lock).

2. Rotate the latch as shown.

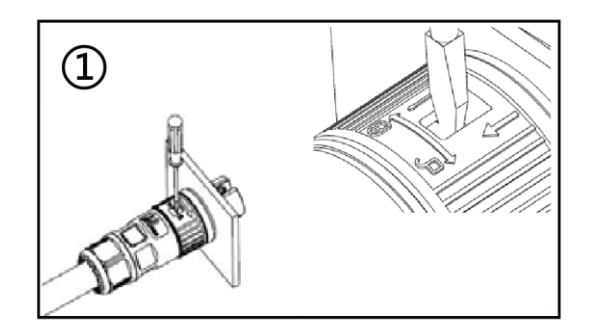

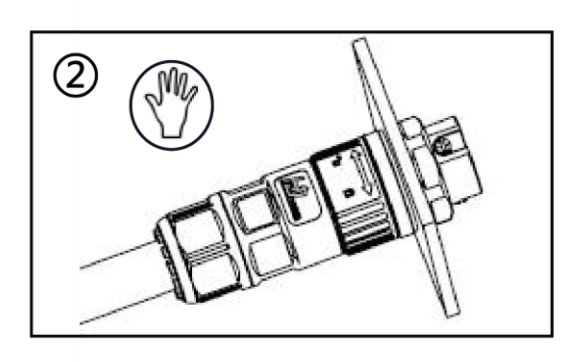

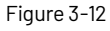

3. Remove the female end of the cable to unlock the account.

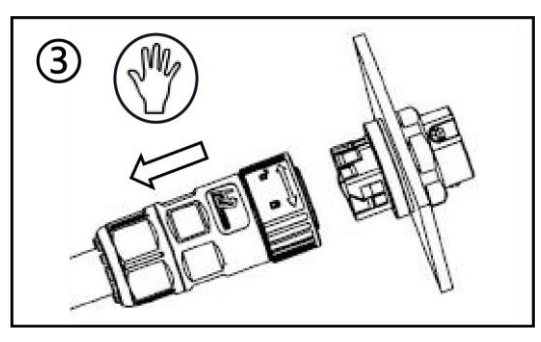

Figure 3-13

#### <span id="page-15-0"></span>**3.5.2 Connection to PV string (DC input)**

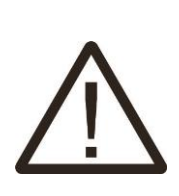

1) Before connecting PV string, make sure DC switch is turned off.

2) Make sure PV string polarity confirms with DC connector, otherwise, it will cause damage to inverter.

3) Make sure the maximum open circuit voltage (Voc) of each PV string does not exceed the inverter input voltage Vmax under any condition.

4) Do not connect positive or negative pole of PV string to earth wire. Otherwise, it will cause damage to inverter.

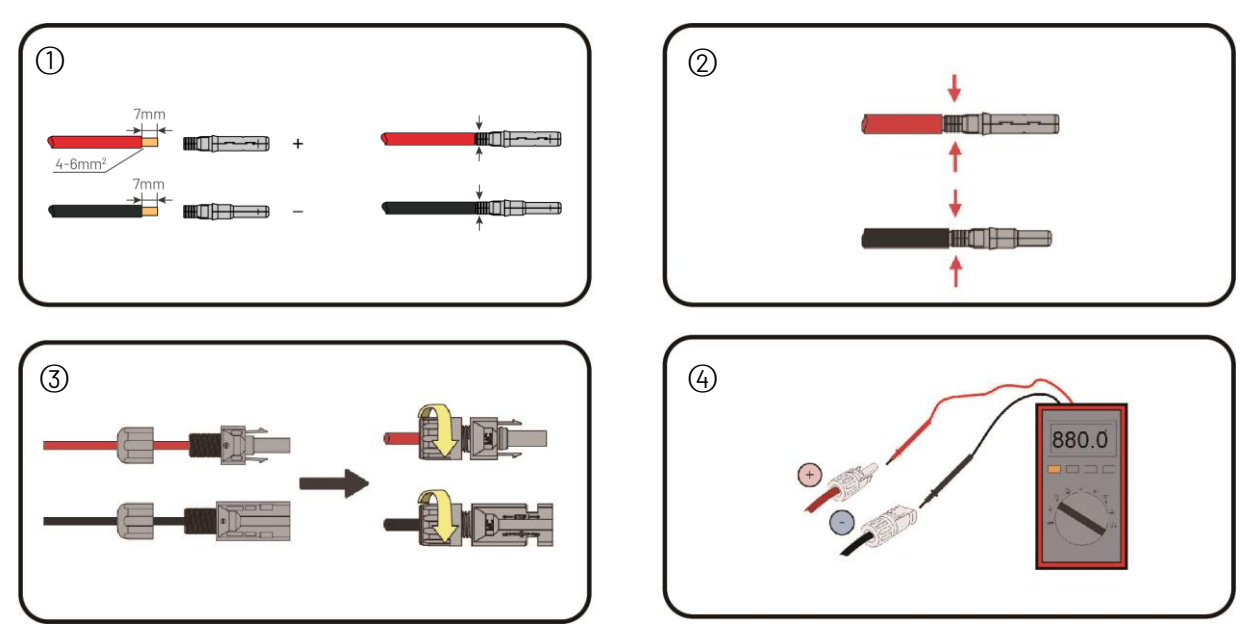

Figure 3-14

#### <span id="page-16-0"></span>**3.5.3 Communication**

Overview of communication ports:

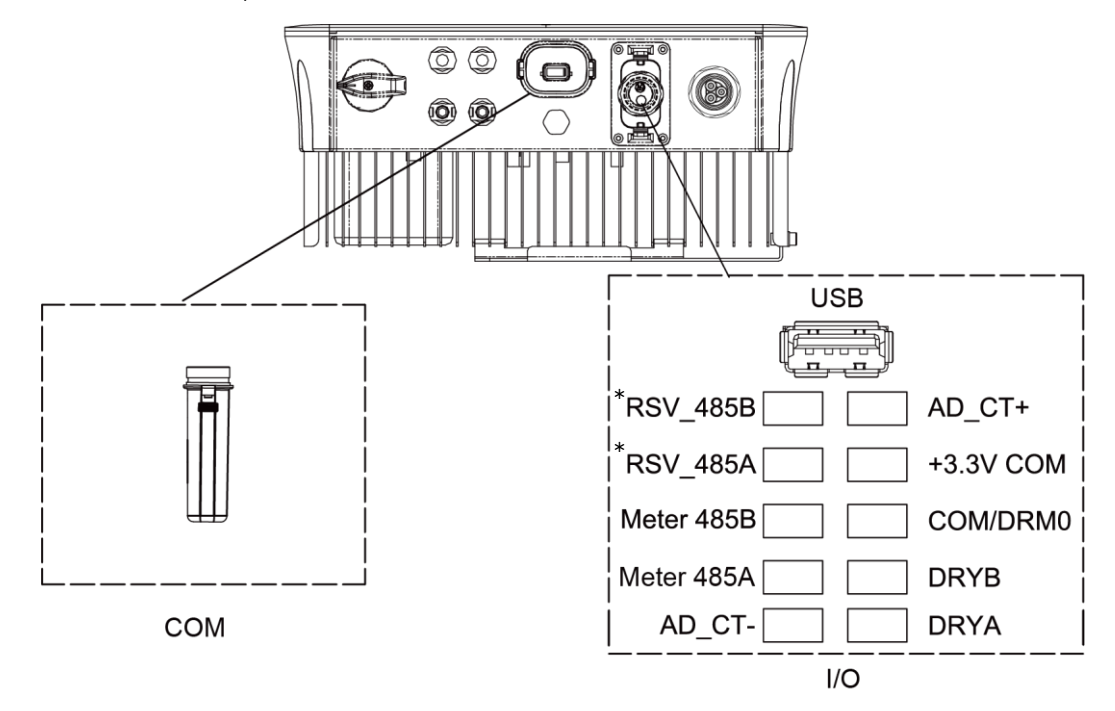

Figure 3-15 Communication ports

\*The RSV\_485A and RSV\_485B ports are occupied when the AFCI function of the inverter is enabled.

#### <span id="page-16-1"></span>**3.5.3.1 WIFI/4G/Ethernet Communication (Optional)**

Connect the WIF / 4G / Ethernet module produced by manufacturer to the COM port of inverter. After successful connection, information such as power generation and running state of the inverter can be viewed via the App on the phone. The details please refer to the WIFI / 4G / Ethernet module user manual.

The block diagram of the WIFI / 4G / Ethernet communication system is as follows:

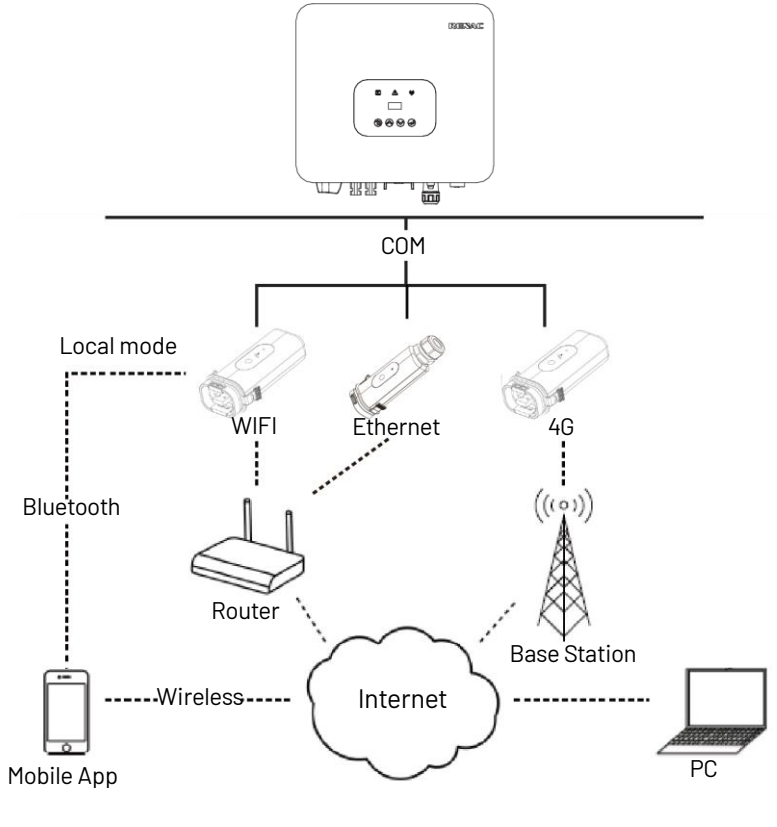

Figure 3-16

#### <span id="page-17-0"></span>**3.5.3.2CTor MeterConnection (Optional)**

The inverter is equipped with the feed-in power limit function, and the communication port on inverter is "CT/Meter" (Figure 3-17, Figure 3-18), below is the method of connecting the CT / Meter in system. Please note that the CT direction must be facing to the load and inverter, and the CT must be connected to the fire line.

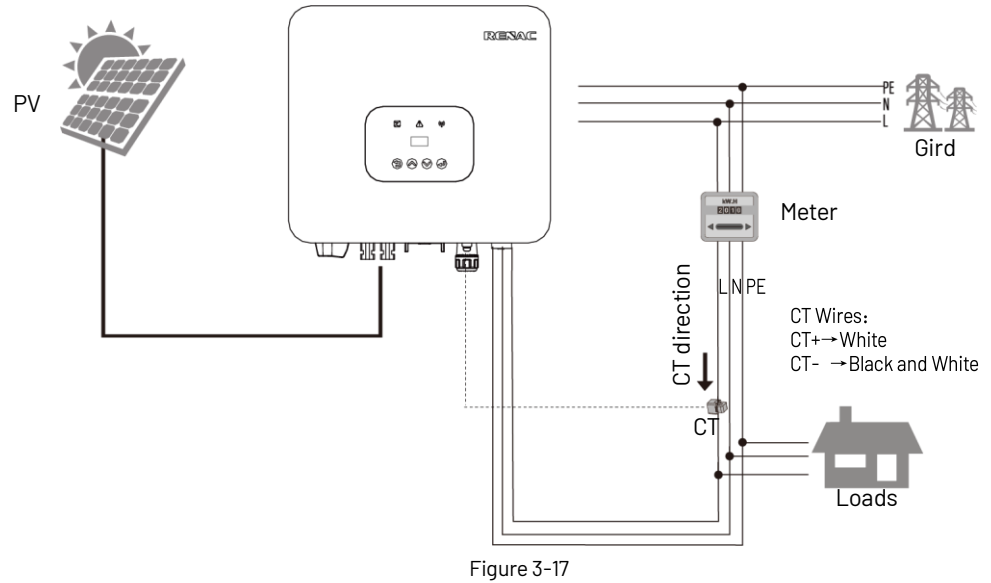

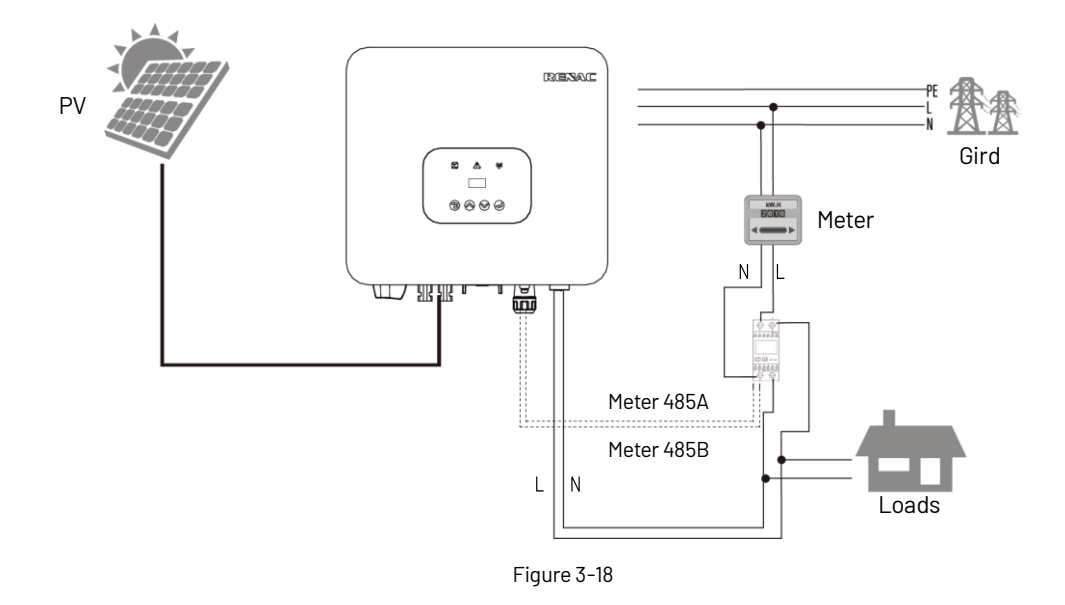

#### <span id="page-18-0"></span>**3.5.3.3 DRM connection**

The inverter supports the demand response modes as specified in the standard AS/NZS4777. The inverter has integrated a terminal for connecting to a DRED. The details please refer to figure 3-15, and for CEI standard, DRM0 is the Dl port.

#### <span id="page-18-1"></span>**3.5.3.4 Relay connection**

The relay can be set to fault alarm output, and user can configure it to be a normal open contact (COM & N0) or a normal close contact (COM & NC).The relay is initially at the NC terminal, and it will trip to another contact when a fault occurs. Use LED indicators or other equipment to indicate whether the inverter is in the faulty state. The following figures show the typical applications of normal open contact and normal close contact:

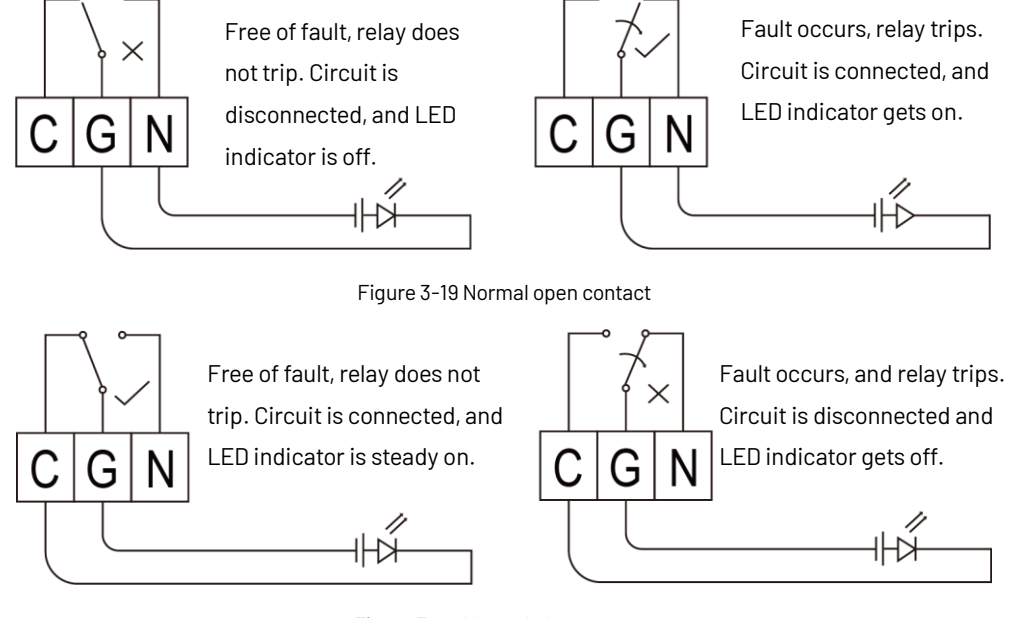

Figure 3-20 Normal close contact

#### <span id="page-18-2"></span>**3.6 Starting the inverter**

Before turning on the inverter, please confirm:

1) Three AC wires (PE/L/N) cable correctly connected to the inverter AC side through AC circuit breaker;

2) The DC cable connected correctly to the inverter DC side through DC switch, please be attention to the cable connected to the two string correctly and its polarity;

3) The unused terminals are covered.

#### Starting the inverter:

1) Turn on the AC circuit breaker between the inverter and the grid;

2) Turn on the DC switch on the inverter;

3) If the PV panels provide enough energy, the power module will work, and the LCD panel will be lit;

4) If you are starting the inverter for the first time, the inverter needs to be commissioned. For example, language, time, etc.

5) Then the inverter will turn into self-check mode, and the LCD panel will display the remaining time of connection simultaneously;

6) After the inverter turns into normal mode, it feeds electrical energy into the grid, and the LCD panel will display the generated electrical energy.

As long as the inverter works, it will automatically track the maximum power point to absorb the maximum energy from solar. When night comes, the irradiance is not strong enougACh to provide energy, and the inverter will power off automatically. When the next day comes, the input voltage reaches the start value, and it will start again automatically.

#### <span id="page-19-0"></span>**4.User interface**

#### <span id="page-19-1"></span>**4.1 Led and key**

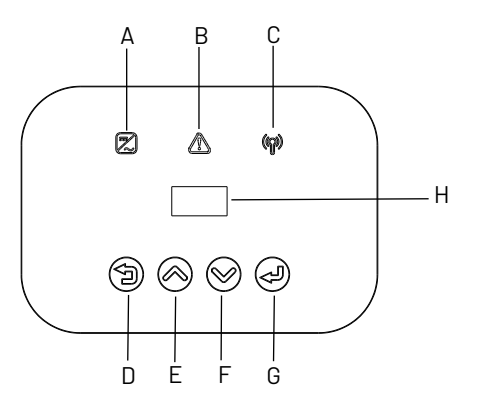

Figure 4-1 LED display

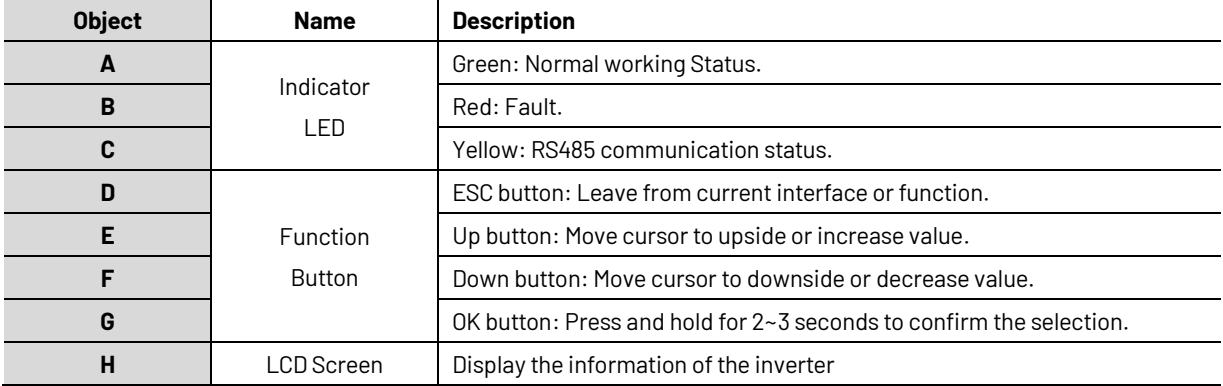

#### <span id="page-20-0"></span>**4.2LCD display**

Mean Structure:

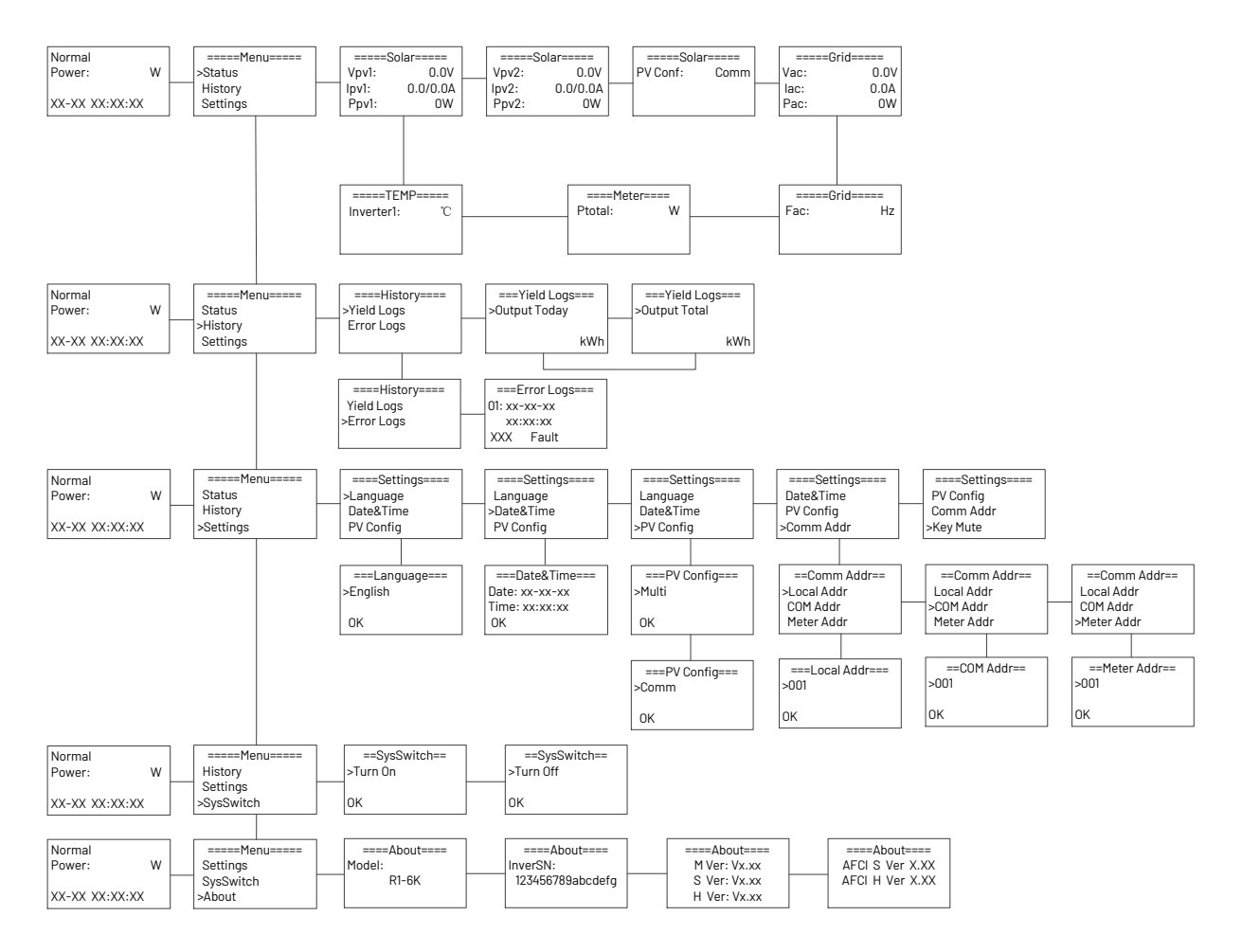

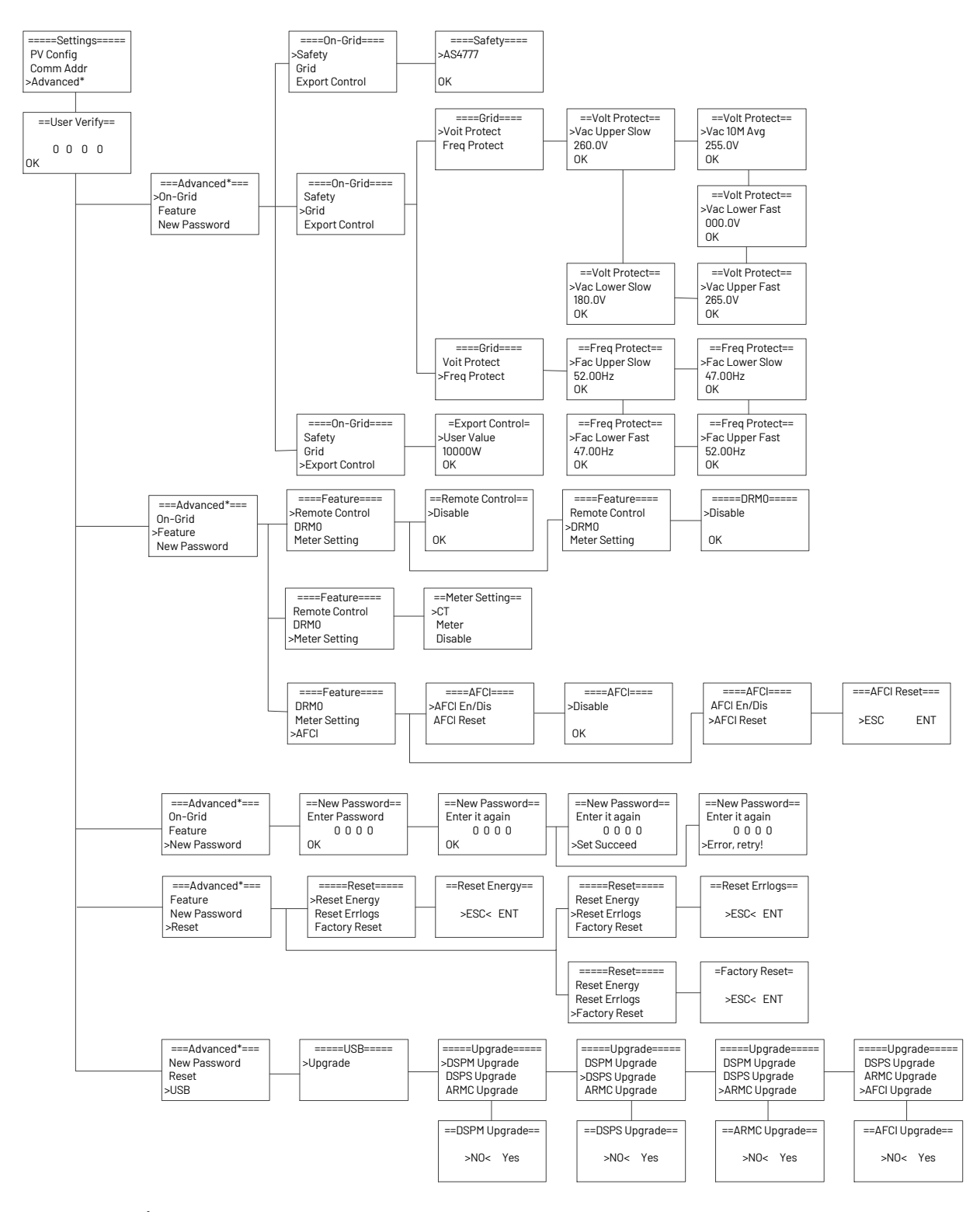

#### <span id="page-21-0"></span>**4.2.1Languagesetting**

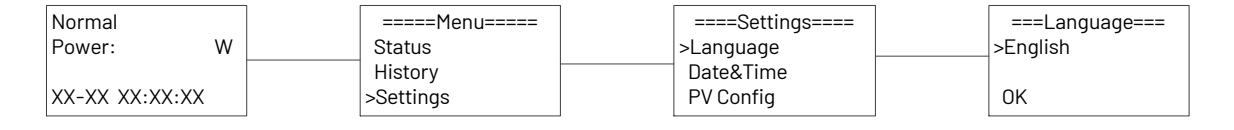

#### <span id="page-22-0"></span>**4.2.2 Export power (CT)setting**

Setting export control: 1

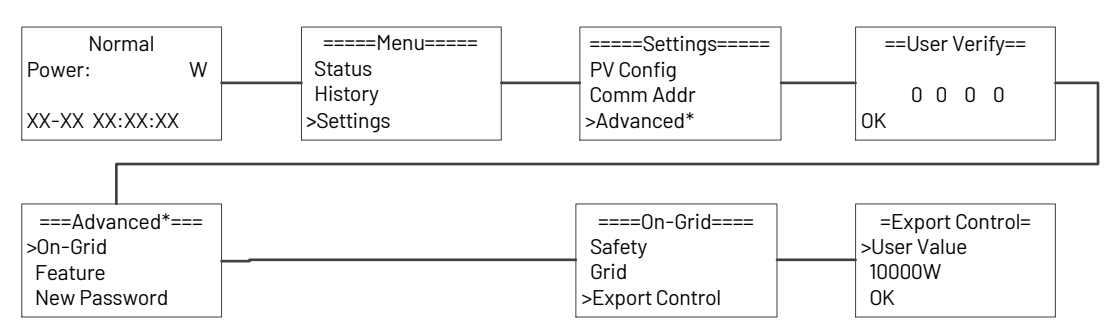

#### Setting export control: 2

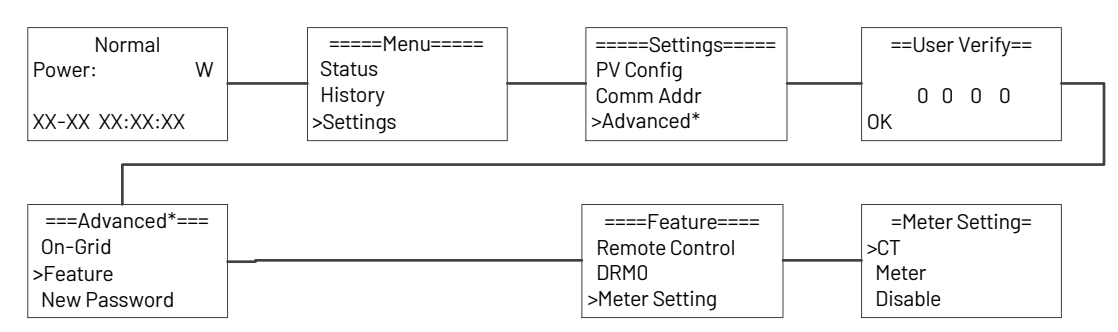

#### <span id="page-22-1"></span>**4.2.3 Data and timesetting**

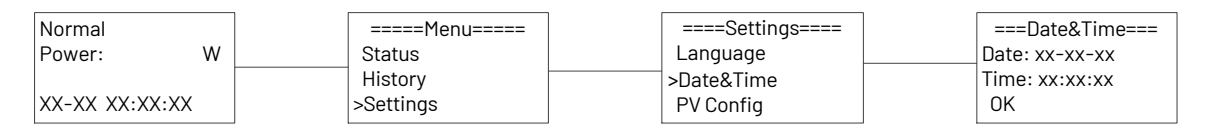

#### <span id="page-22-2"></span>**4.2.4PV configurationsetting**

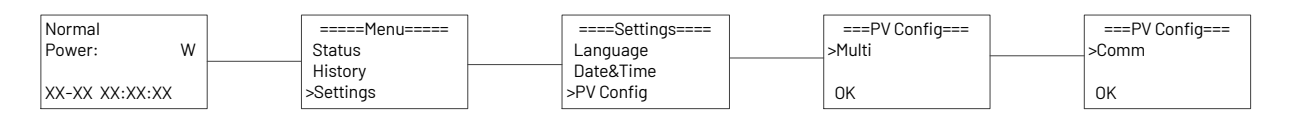

#### <span id="page-22-3"></span>**4.2.5Communication addresssetting**

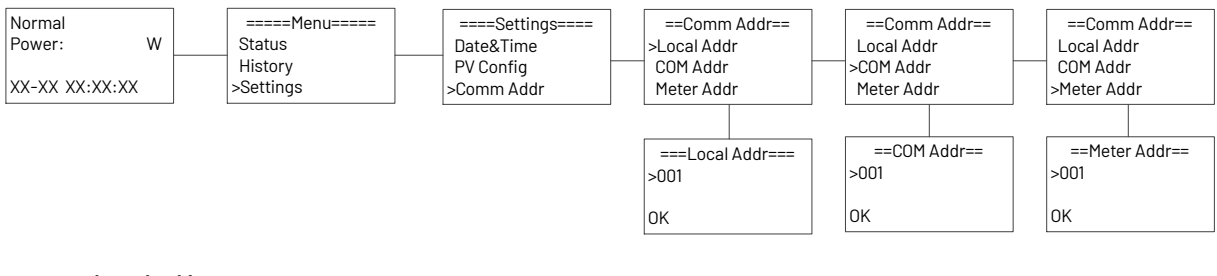

#### <span id="page-22-4"></span>**4.2.6Error logschecking**

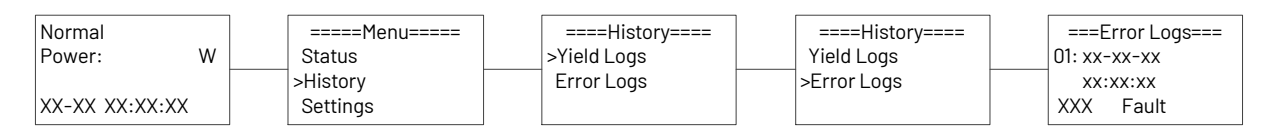

#### <span id="page-23-0"></span>**4.2.7System switchsetting**

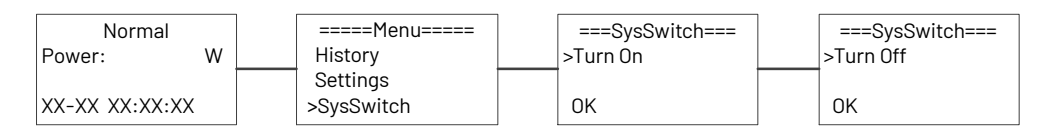

#### <span id="page-23-1"></span>**4.2.8Inverter informationchecking**

The AFCI hardware and software versions are displayed only when the AFCI function is enabled.

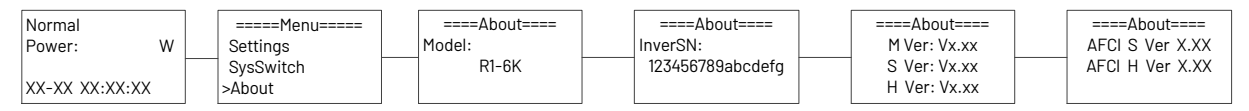

#### <span id="page-23-2"></span>**4.2.9Country safetysetting**

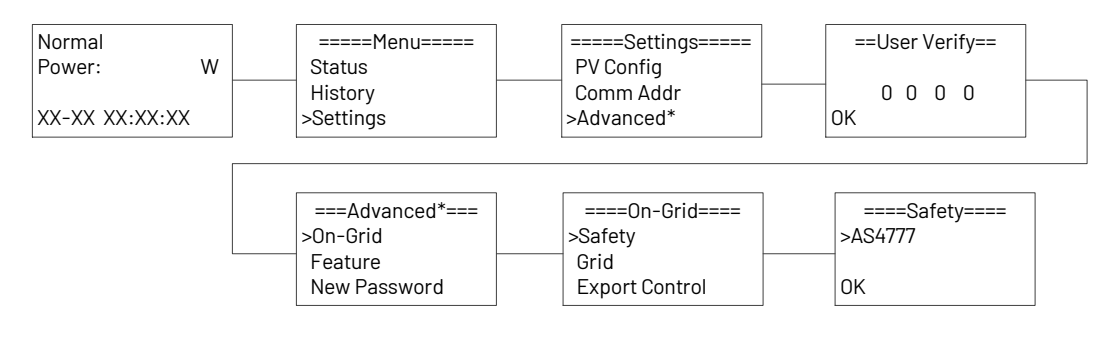

#### <span id="page-23-3"></span>**4.2.10 DRM0 setting**

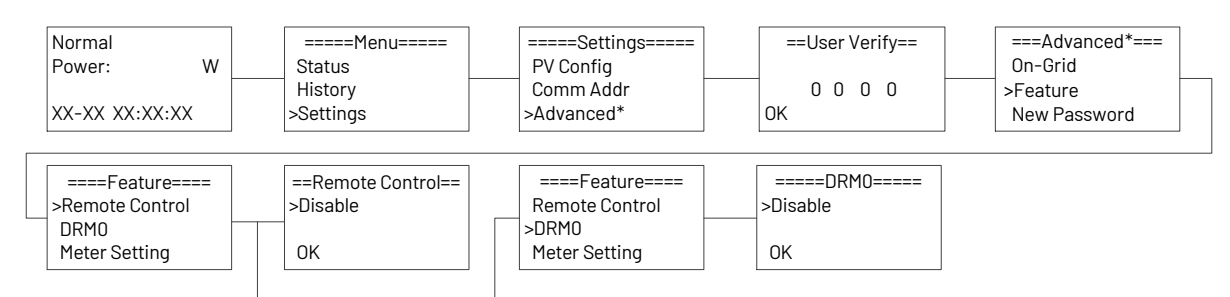

#### <span id="page-23-4"></span>**4.2.11AFCI setting**

To enable the AFCI function, you need to set it up. When electric arcs occur, the inverter will alarm and lock out to provide protection. You need to manually clear the alarm on the inverter so that it can work properly.

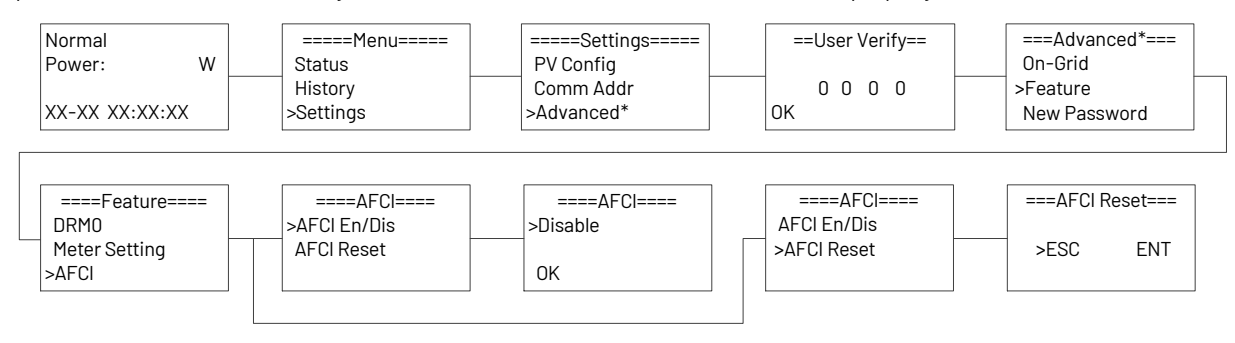

#### <span id="page-24-0"></span>**4.2.12 Software upgrade**

<span id="page-24-1"></span>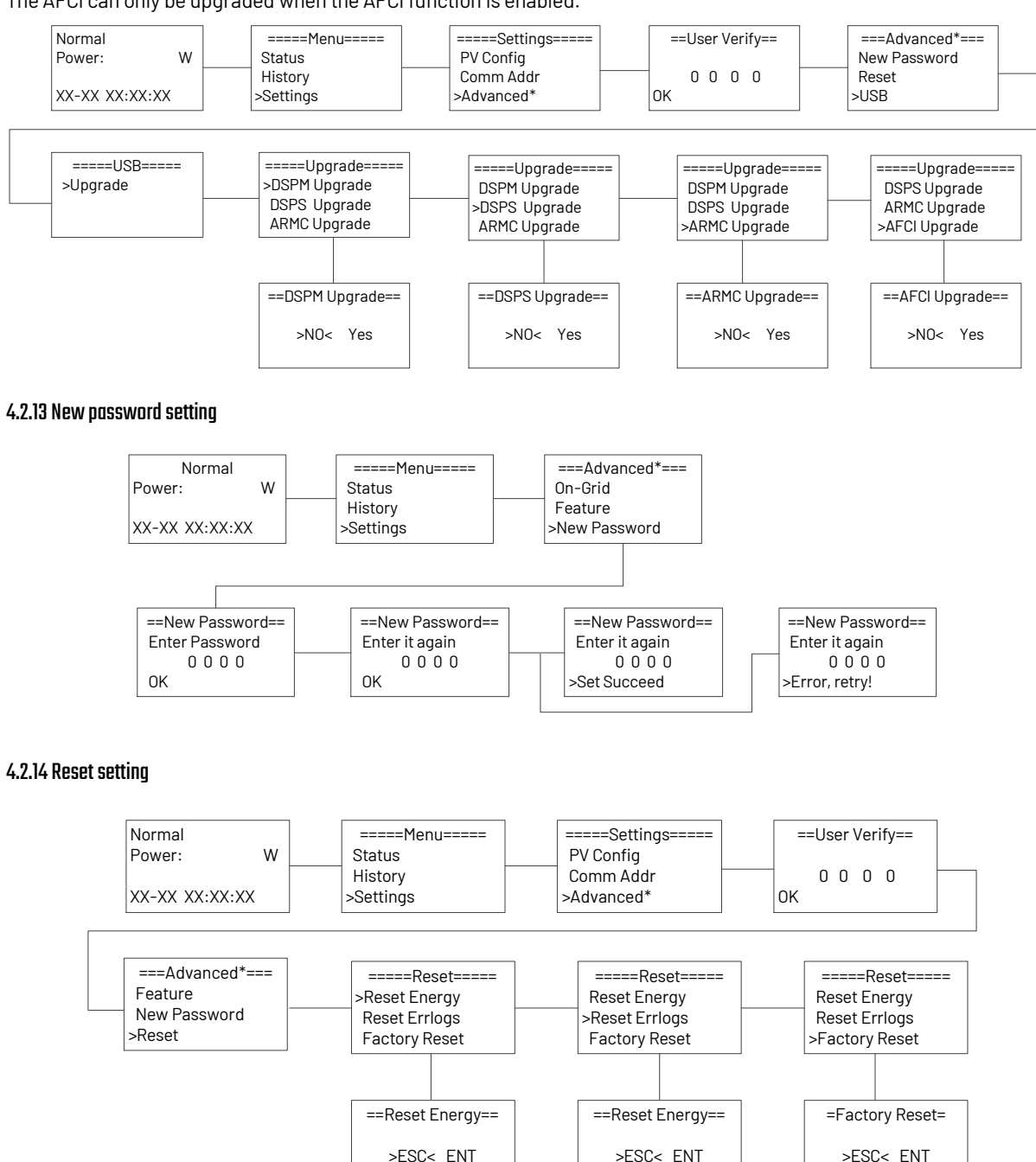

The AFCI can only be upgraded when the AFCI function is enabled.

#### <span id="page-24-3"></span><span id="page-24-2"></span>**4.3 Self-Test in accordance with CEI 0-21 (Applies to Italy only)**

The self-test is only required for inverters, which are commissioned in Italy. The Italian standard requires that all inverters feeding into the utility grid are equipped with a self-test function in accordance with CEI 0-21. Please note that there is a self-test option only when the inverter selects CEI 0-21. During the self-test, the inverter will consecutively check the protection reaction times and values for overvoltage, under voltage, over frequency and under frequency. Self-test function is available at any time. It also allows end user get test reports shown on LCD display.

There are two ways to execute the self-test:

#### **Auto-Test from screen:**

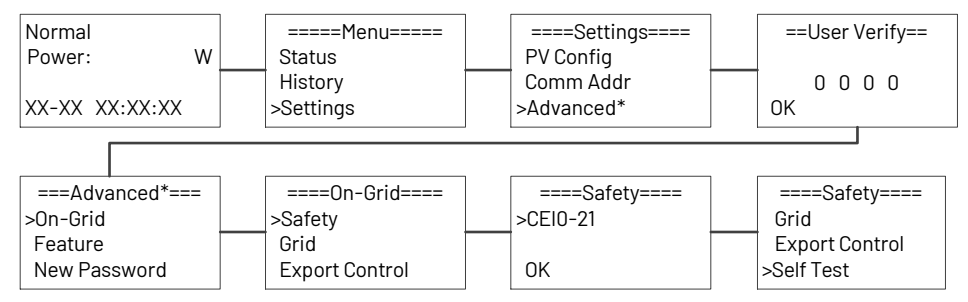

#### **Auto-Test from Solar Admin:**

1) Download and install "Solar Admin" on laptop.

2) Connect inverter to laptop via RS485 port.

3) When the inverter and "solar admin" are successfully connected. Click "Sys.setting" - "Other" - "AUTOEST" enter into

"Auto-Test "interface.

4) Click "Execute" to start the test.

5) The inverter will automatically run the test until the screen shows "Test end".

6) Click "Read" to read the test value, and click "Export" to export the test report.

7) After click "Read" button, interface will show the test results, if the test passes, it will show "PASS" if the test is failed it will show "FAIL".

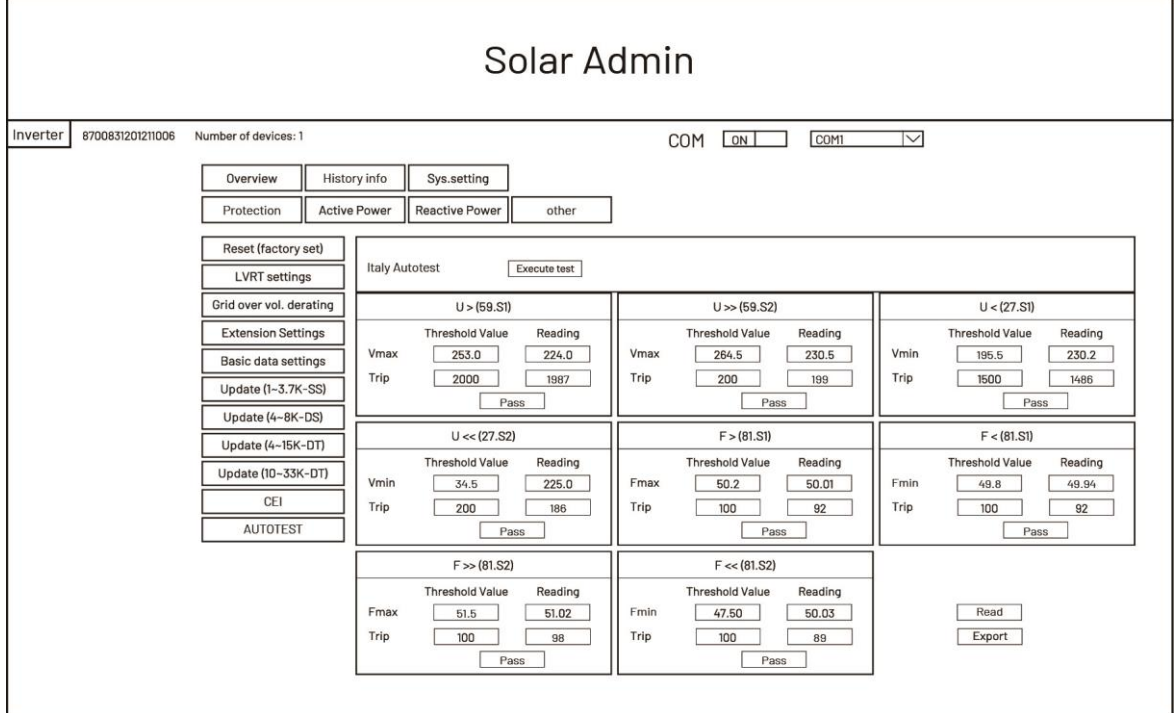

#### <span id="page-25-0"></span>**5. Warranty**

The standard warranty period for the inverter is 60 months from the date of installation and no more than 66 months (5.5 years from the date of shipment from factory.

#### <span id="page-26-0"></span>**5.1 Warranty claim procedure**

Please report defective device with a brief error description and SN code to our service mail or service hotline for registration. Alternatively, please contact your specific dealer or installer if your unit is defective or faulty. To claim the warranty under the warranty terms of factory, you need to supply us with the following information and documentation regarding the faulty unit:

1) Product Model (e.g.R1-6K) and the Serial Number (e.g.8011A33230803007).

2) Copy of the invoice and warranty certificate for the inverter.

3) Error message on LCD screen and additional information regarding the fault/error.

4) Detailed information about the entire system (modules, circuits, etc.).

5) Documentation of previous claim/exchanges (if applicable).

In the case of an exchange, the remainder of the warranty entitlement will be transferred to the replacement device. In this event, you will not receive a new certificate, as this replacement will be noted by factory

#### <span id="page-26-1"></span>**5.2 Service after warranty expiration**

For products which are out of warranty, factory charges an on-site service fee, parts, labor cost and logistic fee to end-user which can be any/all of:

1) On-site attendance fee: Cost of travel and time for the technician in attending on-site;

2) Parts: Cost of replacement parts (including any shipping/admin fee that may apply);

3) Labor: Labor time fee charged for the technician, who is repairing, maintaining, and installing (hardware or software) and debugging the faulty product;

4) Logistic fee: Cost of delivery, tariff and other derived expense when defective products are sent from user to factory or/ and repaired products are sent from factory to user.

#### <span id="page-26-2"></span>**6. Troubleshooting and Maintenance**

#### <span id="page-26-3"></span>**6.1 Troubleshooting**

Once a fault occurs in the inverter, the fault information can be displayed on screen or the App interface. Fault codes and check methods are as follows:

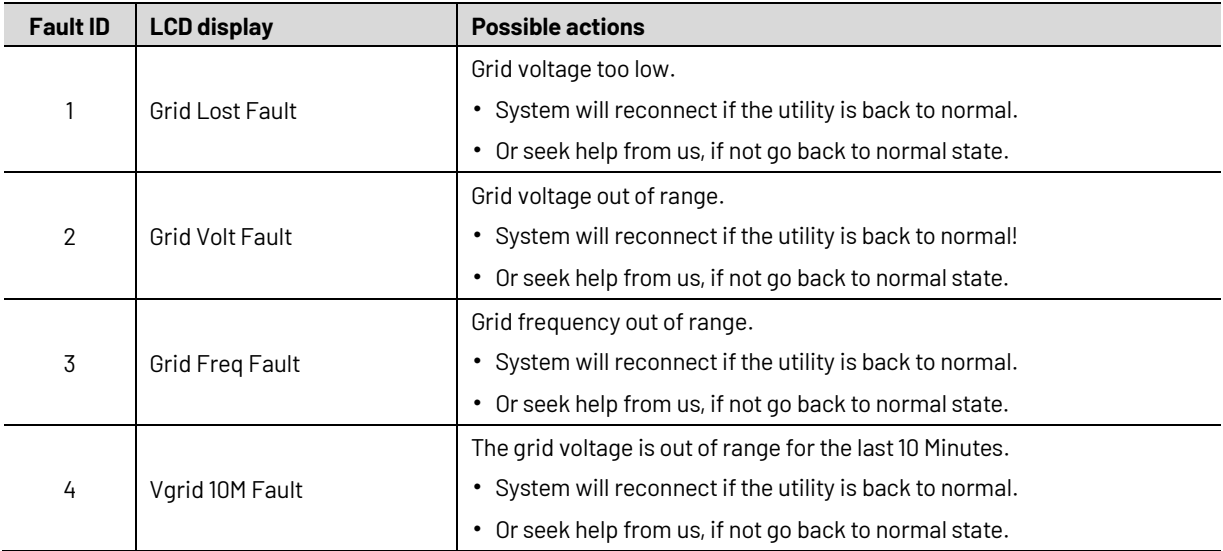

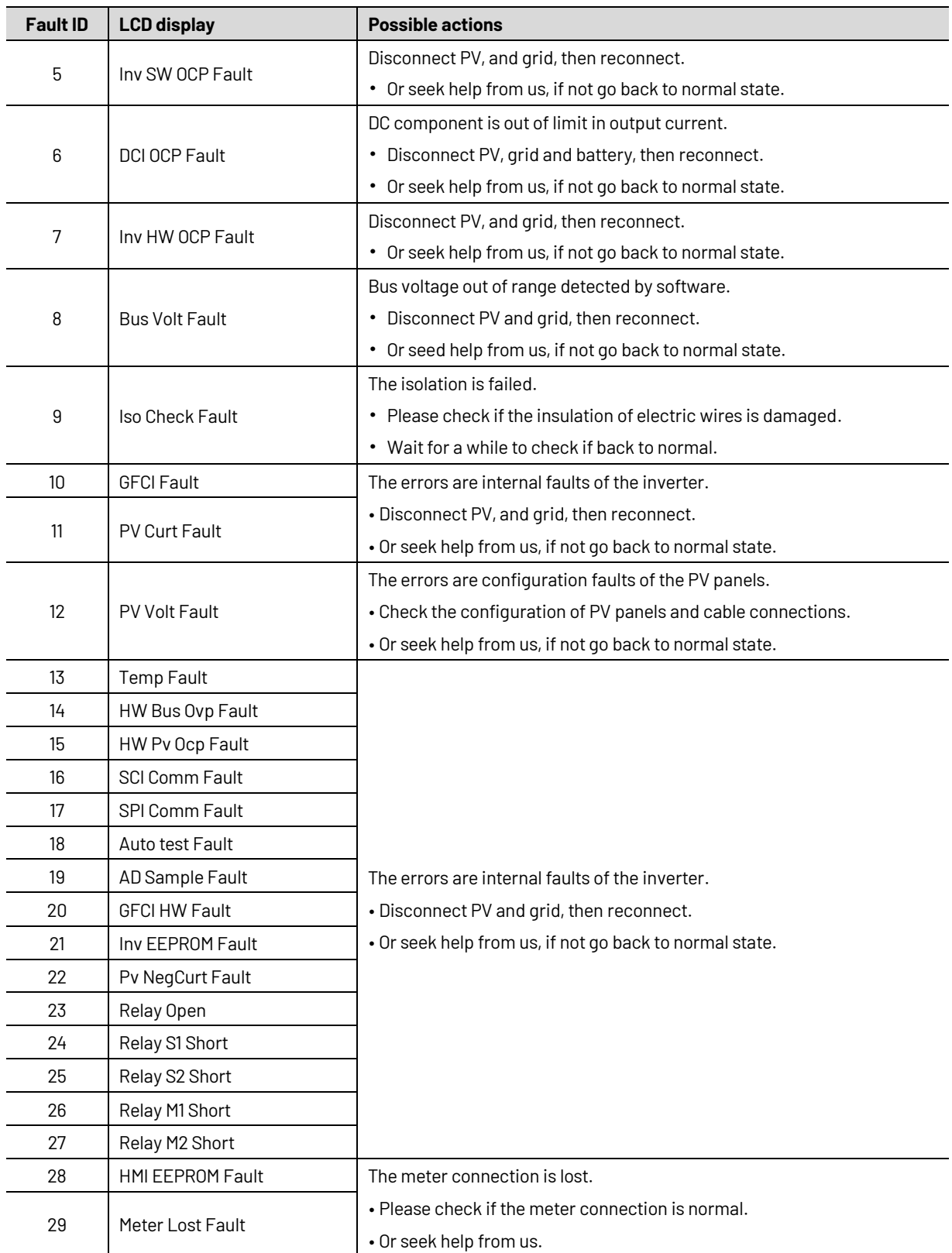

#### <span id="page-28-0"></span>**6.2 Maintenance**

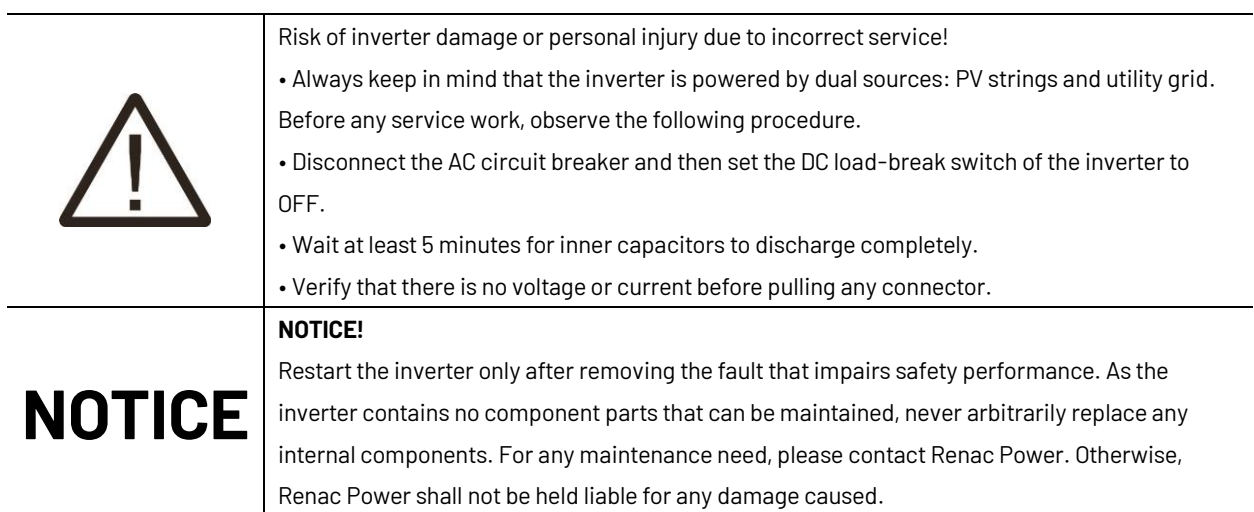

#### <span id="page-28-1"></span>**6.2.1Routine Maintenance**

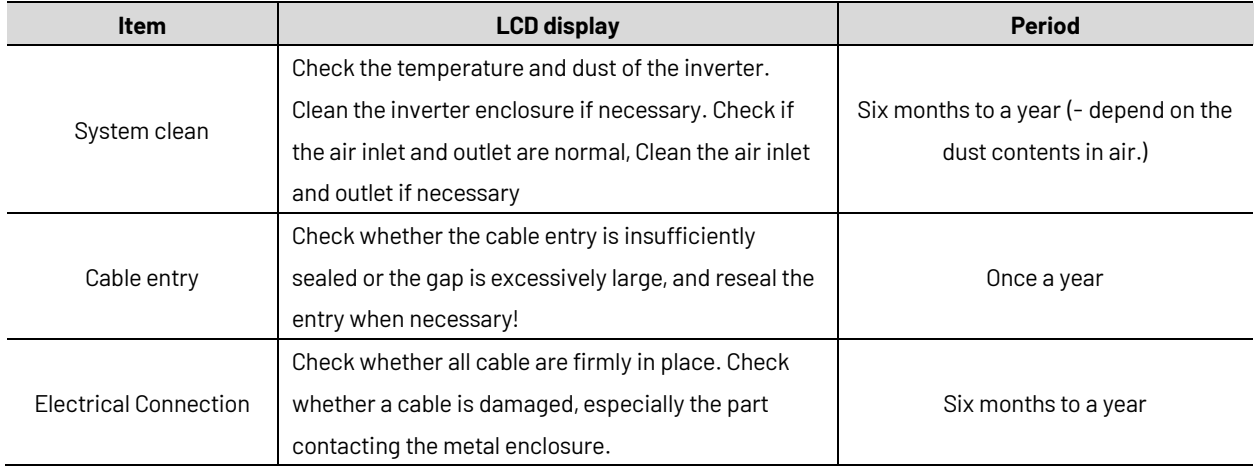

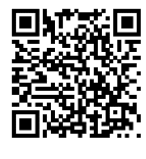

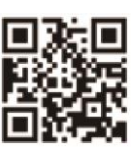

User Manual Download Centre www.renacpower.com

422-00159-02

## **SMART ENERGY FOR BETTER LIFE**

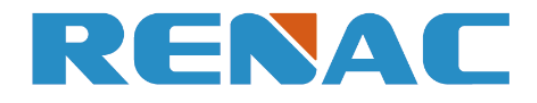

RENAC POWER TECHNOLOGY CO., LTD. Block C-12, No. 20 Datong Road, Comprehensive Bonded Zone, Suzhou Hi-Tech District, Suzhou, China

> Tel: +86-0512-66677278 info@renacpower.com www.renacpower.com